### **New Features in Cubase Studio 5.5**

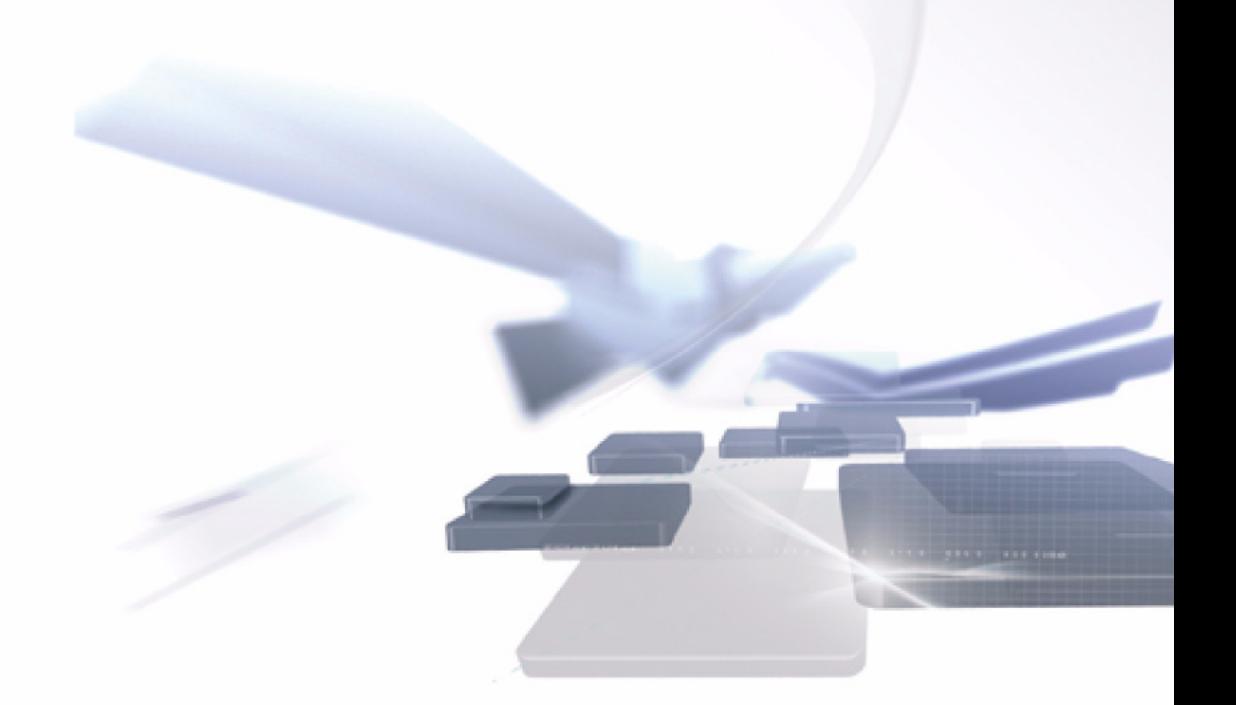

# CUBASE STUDIO5 **Music Production System**

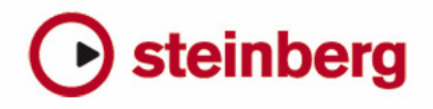

Cristina Bachmann, Heiko Bischoff, Marion Bröer, Sabine Pfeifer, Heike Schilling

The information in this document is subject to change without notice and does not represent a commitment on the part of Steinberg Media Technologies GmbH. The software described by this document is subject to a License Agreement and may not be copied to other media except as specifically allowed in the License Agreement. No part of this publication may be copied, reproduced or otherwise transmitted or recorded, for any purpose, without prior written permission by Steinberg Media Technologies GmbH.

All product and company names are ™ or ® trademarks of their respective owners. Windows XP is a trademark of Microsoft Corporation. Windows Vista is a registered trademark or trademark of Microsoft Corporation in the United States and/or other countries. The Mac logo is a trademark used under license. Macintosh and Power Macintosh are registered trademarks. MP3SURROUND and the MP3SURROUND logo are registered trademarks of Thomson SA, registered in the US and other countries, and are used under license from Thomson Licensing SAS.

Release Date: May 12, 2010

© Steinberg Media Technologies GmbH, 2010.

All rights reserved.

**Table of Contents**

#### **Introduction**

Welcome!

#### **Working with the new features**

- The Project Assistant dialog
- Saving templates
- The Jog/Scrub wheel<br>9 General editing improver
- General editing improvements
- User interface improvements
- Enhanced editing in the VST Connections window
- New and improved automation features Project Synchronization Setup dialog
- improvements
- Export Audio Mixdown improvements
- Gain inverse for channel EQ
- Redesign of the Marker window
- Support for the Yamaha XF data format
- Track Quick Controls improvements

#### **The MediaBay**

- Introduction
- Working with the MediaBay
- The Define Locations section
- The Locations section
- The Results list
- Previewing files
- The Filters section
- The Loop Browser and Sound Browser windows
- Preferences
- Key commands
- Working with MediaBay-related windows

#### **The Sample Editor**

- Window overview
- Operations
- Options and settings
- AudioWarp: Tempo matching audio
- Free Warp
- Working with hitpoints and slices
- Flattening realtime processing

#### **Video**

- Before you start
- Preparing a video project in Cubase Studio
- Video files in the Project window
- Playing back video
- Editing video
- Extracting audio from a video file
- Replacing the audio in a video file

#### **Plug-in updates**

- AmpSimulator
- Groove Agent ONE 1.1 update

#### **Index**

# <span id="page-4-0"></span>**1 Introduction**

### <span id="page-5-0"></span>**Welcome!**

Welcome to Cubase Studio 5.5! This free update to Cubase Studio 5 is packed with new features and improvements across several application areas. Most of these are direct results of the Nuendo 5 development that we do not want to withhold from Cubase Studio 5 – the introduction of a completely redesigned MediaBay or the new Video Engine with OpenGL support to name a few. This document lists and describes features that have been added or changed since the release of Cubase Studio 5.0. Some chapters known from the previous documentation have been completely rewritten and are therefore included in their entirety, e.g. for the Sample Editor, where many detail changes can be found. Please take some time to read through this documentation for the full scope of all these improvements. It will help you getting the most out of Cubase Studio 5.5.

This version is compatible with Apple Mac OS X Snow Leopard (10.6) and Microsoft Windows 7.

#### **About the program versions**

The documentation covers two different operating systems or "platforms"; Windows and Mac OS X.

Some features and settings are specific to one of the platforms. This is clearly stated in the applicable cases. In other words:

 $\Rightarrow$  If nothing else is said, all descriptions and procedures in the documentation are valid for both Windows and Mac OS X.

#### **About the screenshots**

Most of the screenshots in this document are taken from Cubase. Therefore some of them show features that are not available in Cubase Studio.

#### **Key command conventions**

Many of the default key commands in Cubase Studio use modifier keys, some of which are different depending on the operating system. For example, the default key command for Undo is [Ctrl]-[Z] under Windows and [Command]-[Z] under Mac OS X.

When key commands with modifier keys are described in this manual, they are shown with the Windows modifier key first, in the following way:

[Win modifier key]/[Mac modifier key]-[key]

For example, [Ctrl]/[Command]-[Z] means "press [Ctrl] under Windows or [Command] under Mac OS X, then press [Z]".

Similarly, [Alt]/[Option]-[X] means "press [Alt] under Windows or [Option] under Mac OS X, then press [X]".

 $\Rightarrow$  Please note that this manual might refer to right-clicking, e.g. to open context menus. If you are using a Mac with a single-button mouse, hold down [Ctrl] and click.

# **2**

<span id="page-6-0"></span>**Working with the new features**

### <span id="page-7-0"></span>**The Project Assistant dialog**

The Project Assistant dialog is opened by selecting the "New Project…" command on the File menu. In this dialog you can access recently opened projects and create new projects, which can either be empty or based on a template.

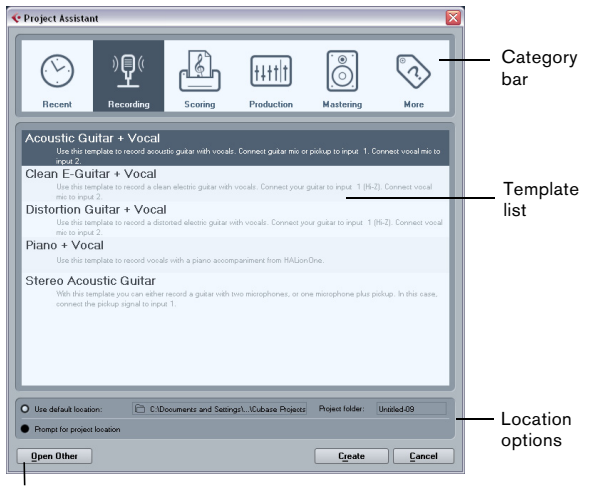

Open Other button

The Project Assistant dialog will also open in the following cases:

**•** If you launch Cubase Studio with the option "Show Project Assistant" selected on the "On Startup" pop-up menu in the Preferences (General page).

**•** If you hold down [Ctrl]/[Command] while launching Cubase Studio.

#### **Opening recent projects**

The Recent category in the category bar of the Project Assistant dialog contains a list of recently opened projects. When you select an item in this category, the Create button changes to "Open", allowing you to open the corresponding project. This list is similar to the list in the Recent Projects submenu on the File menu.

#### **Choosing a template**

In the category bar of the Project Assistant dialog, the available factory templates are sorted into the predefined categories Recording, Production, Scoring, and Mastering. Furthermore, there is a More category which contains the default project template and all templates that are not assigned to any of the other categories.

When you click on one of the category items, the list below the category bar shows the available factory templates for this category that were installed with Cubase Studio. Any new templates that you create are added at the top of the corresponding list for convenient access.

**•** To create an empty project that is not based on a template, select the "Empty" entry in the More category and click the Create button.

An empty project is also created if no template is selected in the currently shown category.

**•** You can rename or delete a template by right-clicking it in the list and selecting the corresponding option on the context menu.

#### **Choosing a project location**

The options in the lower part of the dialog allow you to specify where the project is stored.

**•** Select "Use default location" to create the project in the default project location (as shown in the path field), and click Create.

In the "Project folder" field you can specify a name for the project folder. If you do not specify a project folder here, the project will reside in a folder named "Untitled".

 $\Rightarrow$  To change the default project location, simply click in the path field. A file dialog opens, allowing you to specify a new default location.

**•** Select "Prompt for project location" and click Continue to create the project in a different location. In the dialog that appears, specify a location and a project folder.

#### **Open Other**

The "Open Other" button allows you to open any project file on your system. This is identical to using the Open command from the File menu.

### <span id="page-8-0"></span>**Saving templates**

The "Save as Template" dialog now has an Attribute Inspector section, where you can assign the template to one of the template categories shown in the Project Assistant dialog and/or enter a description for the template. This description will also be visible in the Project Assistant dialog.

**•** Simply select a category value from the Template Category pop-up menu and/or enter a description in the Content Summary field.

 $\Rightarrow$  If you do not choose a Template Category attribute, the new template will be shown in the More category in the Project Assistant dialog.

### <span id="page-8-1"></span>**The Jog/Scrub wheel**

The Jog/Scrub wheel is now available in Cubase Studio.

#### **The Shuttle Speed control**

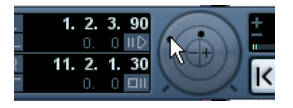

The shuttle speed control (the outer wheel on the Transport panel) allows you to play the project at any playback speed, forwards or backwards. This provides a quick way to locate or "cue" to any position in the project.

**•** Turn the shuttle speed wheel to the right to start playback.

The further to the right you move the wheel, the faster the playback speed.

**•** If you turn the wheel to the left instead, the project will play backwards.

Similarly, the playback speed depends on how far to the left you turn the wheel.

#### **Project scrubbing – the Jog Wheel**

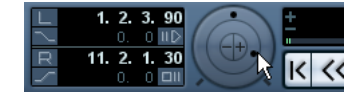

The middle wheel on the Transport panel serves as a jog wheel. By clicking and dragging it to the right or left you will move the playback position manually forwards or backwards – much like scrubbing on a tape deck. This helps you pinpoint exact locations in the project. In the Transport category of the Key Commands dialog you can also set up key commands for the commands Jog Left/ Right. For more information about the Key Commands dialog, please refer to the Key Commands chapter of the Operation Manual.

**•** Note that the jog wheel is an "endless rotary encoder" – you can turn it as many times as needed to move to the desired location.

The faster you turn the wheel, the faster the playback speed.

**•** If you click the jog wheel during playback, playback will automatically stop.

#### **The nudge position buttons**

The + and – buttons in the middle of the Shuttle/Jog section allow you to nudge the project cursor position one frame at a time to the right or left.

### <span id="page-8-2"></span>**General editing improvements**

#### **New event selection option**

There is a new option on the Select submenu of the Edit menu called "Events under Cursor". It automatically selects all events on the selected tracks that are "touched" by the project cursor.

#### **Zooming with the mouse wheel**

You can now press [Ctrl]/[Command] and turn the mouse wheel to zoom in on or out of the current mouse pointer position.

### <span id="page-9-0"></span>**User interface improvements**

#### **Consolidated toolbars**

The toolbars in the Project window, the Sample Editor, and the MIDI editors have been slightly redesigned and now present a consolidated look and feel. Some items were regrouped to move elements belonging together closer to each other.

#### **The Set up Window Layout button**

The toolbars now feature a "Set up Window Layout" button that allows you to show or hide various window elements, such as the info line. There are no longer individual buttons to show or hide these elements.

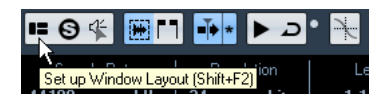

When you click the "Set up Window Layout" button, a transparent pane appears, covering the window. In the center of it is a gray area containing checkboxes for the different elements. In this pane, activate or deactivate the elements that you want to see or hide (respectively).

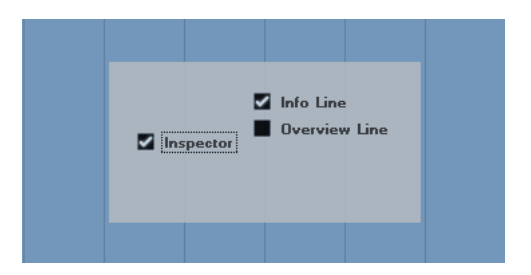

 $\Rightarrow$  In the Key Editor and Drum Editor, this button is named "Show Info Line". Use it to directly hide or show the info line.

#### **The Select Color pop-up menu**

The Color Selector and the small color strip below the Color tool have been merged into a single pop-up menu.

#### **New look for Add Track dialogs**

The Add Track dialog has a new design that fits in with the new look and feel of the MediaBay. It is described in detail in the section ["Working with MediaBay-related windows"](#page-30-2) [on page 31\)](#page-30-2).

#### **Redesign of the info line**

The appearance of the info line in the Project window and all editors was enhanced to improve readability. It shows the same information as before.

#### **Redesign of the Edit History dialog**

The Edit History dialog has a new look and feel. It works as before with the only difference that it is now set to stay "always on top".

### <span id="page-9-1"></span>**Enhanced editing in the VST Connections window**

On the different tabs of the VST Connections window, the corresponding busses are shown in a table containing a tree view with expandable entries. When you have set up all the required busses for a project it might be necessary to edit the names and/or change port assignments. Cubase Studio provides a number of new features to make such tasks easier.

#### **Determining how many busses a device port is connected to**

To give you an idea how many busses a given port is already connected to, the busses are shown in square brackets on the Device Port pop-up menu, to the right of the port name.

Up to three bus assignments can be displayed in this way. If more connections have been made, this is indicated by a number at the far right.

Therefore if you see the following:

Adat 1 [Stereo1] [Stereo2] [Stereo3] (+2)...

this means that the Adat 1 port is already assigned to three stereo busses plus two additional busses.

#### **Identifying exclusive port assignments**

In some cases (i.e. for certain channel types) the port assignment is exclusive. Once a port has been assigned to such a bus or channel, it should not be assigned to another bus since the assignment to the first bus is broken in that case.

To help you identify such exclusive port assignments and avoid accidental reassignment, the corresponding ports are marked in red on the Device Port pop-up menu.

#### **Selecting/Deselecting multiple entries**

**•** Using the key commands [Ctrl]/[Command]-[A] (Select All) and [Shift]-[Ctrl]/[Command]-[A] (Select None) you can select or deselect all entries in the Bus Name column. Note that for this to work the table on the current tab needs to have the focus. This can be achieved by clicking anywhere on the background of the table.

**•** By holding [Shift] when selecting entries in the Bus Name column, you can select multiple entries at the same time. This is useful for automatic renaming or changing the port assignments globally, see below.

 $\Rightarrow$  If you select a subentry (e.g. a speaker channel in a bus) the parent entry is automatically selected as well.

#### **Selecting entries by typing the name**

In the Bus Name list you can jump to an entry by typing the first letter of the bus name on the keyboard.

 $\triangle$  This will only work if the table has the focus. To do this, simply select any list entry.

#### **Navigating the Bus Name list using the [Tab] key**

By pressing the [Tab] key you can jump to the next entry in the Bus Name list, allowing you to rename your busses quickly. Similarly, by pressing [Shift]-[Tab] you can return to the previous list entry.

#### **Automatically renaming selected busses**

You can rename all the selected busses at once using incrementing numbers or letters from the alphabet.

**•** To use incrementing numbers, select the busses that you want to rename and enter a new name for one of the busses, followed by a number.

For example, if you have eight inputs that you want to be named "In 1, In 2, ..., In 8", you select all the busses and enter the name "In 1" for the first bus. All other busses are renamed automatically.

**•** To use letters from the alphabet, proceed as with numbers, but enter a capital letter instead of a number. For example, if you have three FX channels that you want to be named "FX A, FX B, and FX C", you select all the channels and enter the name "FX A" for the first. All other channels are renamed automatically. The last letter to be used is Z. If you have more selected entries than there are letters available, the remaining entries will be skipped.

 $\sqrt{1}$  When using letters instead of numbers, it is important to note that these must be preceded by a space. If you leave out the space before the letter or if you do enter neither a letter nor a number, only the first selected entry is renamed.

 $\Rightarrow$  You do not have to begin renaming with the topmost selected entry. The renaming will start from the bus where you edit the name, will go down the list to the bottom and then continue from the top until all selected busses have been renamed.

#### **Changing the port assignment for multiple busses**

To change the port assignment (or the output routing in case of groups/FX channels) for multiple entries in the Bus Name column at the same time, you need to select the corresponding busses first.

**•** To assign different ports to the selected busses, press [Shift], open the Device Port pop-up menu for the first selected entry (i.e. the topmost bus) and select a device port. All subsequent busses are automatically connected to the next available port.

**•** To assign the same port to all selected busses, press [Shift]-[Alt]/[Option], open the Device Port pop-up menu for the first selected entry (i.e. the topmost bus) and select a device port.

 $\Rightarrow$  Using this procedure, you can also set all selected busses or channels to Not Connected.

### <span id="page-11-0"></span>**New and improved automation features**

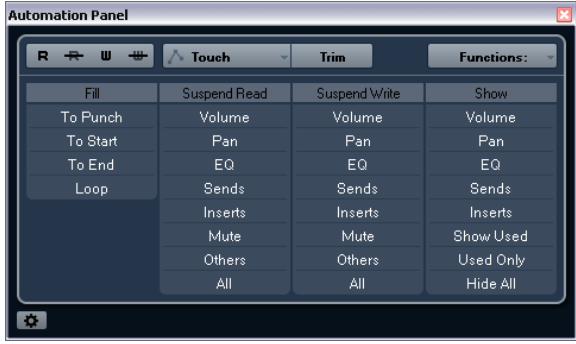

The automation panel was slightly redesigned and expanded so that you will now find a few familiar functions in a different place (e.g. the Global Automation Mode popup menu, the Trim button and the Functions pop-up menu). The "Return Time", and "Reduction Level" settings can now be found in the Automation Preferences, opened by clicking the corresponding button in the lower left corner of the panel. Here you will also find the "Show Data on Tracks" and "Continue Writing" (previously "Allow Continue Writing after Transport Jump") options, previously found on the Options pop-up menu.

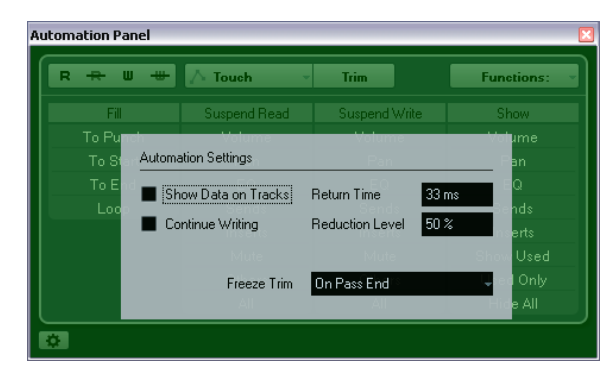

#### **Trim improvements**

When enabling Trim on the Automation panel, a trim curve is now positioned in the exact middle position of your automation track. You can use the trim curve to modify the original automation curve. Just drag the trim curve up or down and add automation events to it. These increase or decrease the values of the original automation curve, but allow you to preserve the original data.

You can now freeze your trim curve automatically or manually and render all trim data into a single automation curve.

To freeze your trim curve automatically, open the Freeze Trim pop-up menu in the Automation Preferences, and select one of the following options: Use "On Pass End" to perform a freeze whenever a write operation is finished, or "On Leaving Trim Mode" to freeze the trim data when Trim mode is switched off.

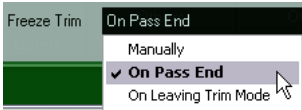

To freeze your trim curve manually, select the Manually option on the Freeze Trim pop-up menu in the Automation Preferences. You have the following possibilities to freeze your trim data manually:

**•** On the automation track, click on the parameter name and select the "Freeze Trim" option from the pop-up menu to freeze a specific parameter of one track.

**•** Open the Functions pop-up menu on the Automation panel and select "Freeze All Trim Automation in Project" to freeze all tracks in the project.

**•** Open the Functions pop-up menu on the Automation panel and select "Freeze Trim Automation of Selected Tracks" to freeze all selected tracks.

#### **The Fill options**

The automation panel now features an additional Fill section.

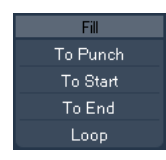

The Fill options define what happens in a specific section of your project when you punch out of a running automation pass.

The Fill options write one particular value across a defined section of your automation track – any previously created data within this section is overwritten.

The following Fill options are available:

#### **To Punch**

Let's say you are rolling, in realtime, over a scene cut and volume must be softer in the next scene – you do not yet know how much softer, but the change in volume from the first to the second scene must be abrupt.

**1.** Select "Touch" as automation mode and click the "To Punch" button once to activate it as Fill option. The "To Punch" button is highlighted.

**2.** Start rolling somewhere during the first scene and touch the fader at the moment of scene change. The automation pass is punched in.

**3.** Move the fader until you have found the volume setting you need in the second scene and release the fader to punch out.

The volume curve is set from the point of punch out back to where you punched in. The values written while moving the fader to find the right value are deleted, and the volume jumps at exactly the right moment from the value set in the first scene to the value found for the second scene.

#### **To Start**

"To Start" is similar to the "To Punch" option, but with the following difference: When "To Start" is selected, punching out of automation will fill the automation track from where you punched out to the start of the project.

#### **To End**

Imagine you are automating volume for the background tracks of a two-minute scene. Rather than holding the fader for two minutes, you can proceed as follows:

**1.** Select "Touch" as automation mode and click the "To End" button once to activate it as Fill option. The "To End" button is highlighted.

**2.** Start rolling and touch the parameter control to punch in the automation pass.

**3.** Move the fader until you have found the setting you want and release the fader.

This will punch out the writing of automation data. As you let go of the fader, the automation curve will take the found value setting, from where you punched out to the end of the project.

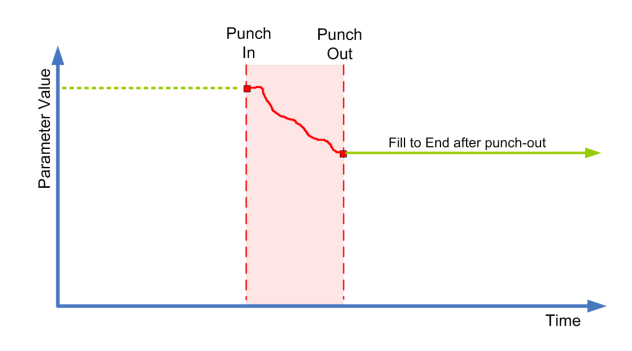

#### **Loop**

To use the Loop option, you must first set up a loop range with the left and right locators. When you then select Loop, punching out will set the found value within the range defined by the left and right locator.

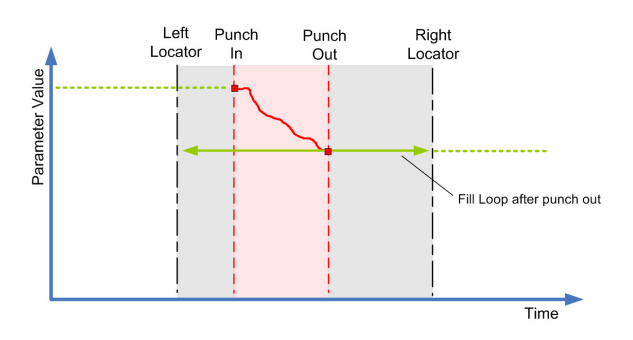

#### **Fill combinations**

You can also combine the various Fill options.

**•** Combining "To Punch" and "To End" will fill the automation track from the punch in position to the end of the project.

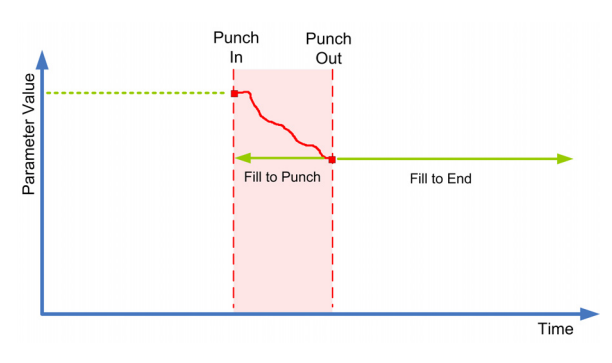

**•** Combining "To Start" and "To End" will fill the automation track from the beginning to the end of the project.

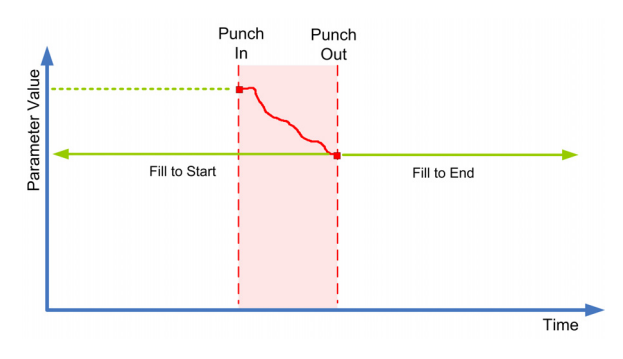

#### **One shot vs. continuous fill**

The Fill options can be used in two different ways:

**•** When you click one of the Fill buttons, it is highlighted, and will be enabled during the next automation pass. Afterwards, the option is disabled again.

**•** If you click a Fill button a second time, a lock symbol is displayed on the highlighted button, indicating that you are permanently in "Fill to X" mode and that the operation can be repeated as many times as you wish.

Clicking the button a third time disables the corresponding Fill option.

#### **Drawing curves with Fill enabled**

You can use the Fill options on the Automation panel in combination with the Pencil tool. This provides you with an extremely powerful method for writing automation data manually:

**1.** Open an automation track and select the Pencil tool.

**2.** On the Automation panel in the Fill column select "To End".

- **3.** Click and draw to create an automation curve.
- **4.** Release the mouse button.

At the moment of release, a final automation event is created. The automation curve is written from this last event through to the end of the project.

This procedure can be used with all the Fill options.

### <span id="page-13-0"></span>**Project Synchronization Setup dialog improvements**

The Project Synchronization Setup dialog has been optimized to make the relationships between the different elements involved in synchronization more evident. The arrows now clearly indicate the sources and destinations in the information/signal flow. Furthermore, some of the descriptions have been renamed to make them more consistent and easier to understand.

### <span id="page-13-1"></span>**Export Audio Mixdown improvements**

#### **New naming options**

The Export Audio Mixdown dialog now has an additional button in the File Location section. Clicking the "Naming Scheme…" button opens a separate pop-up window.

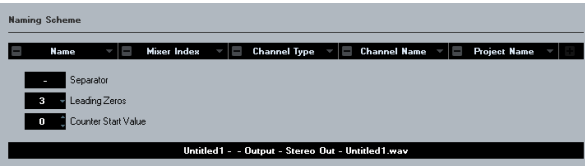

Here you can choose a number of elements that will be combined to form the file name. Depending on the settings in the Channel Selection section, the following elements are available: Name, Mixer Index, Channel Type, Channel Name, and Project Name.

The elements are defined as follows:

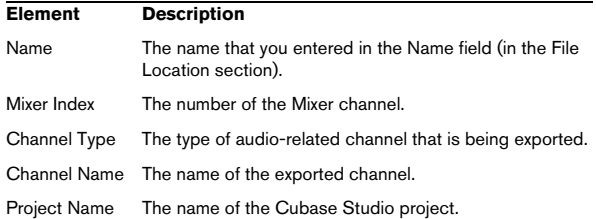

 $\Rightarrow$  By combining the available naming elements, you can make sure that all the files of a batch are exported with unique names. If you have set up a naming scheme that would result in identical file names, a warning message appears when you click the Export button.

**•** To add an element, press the "+" button on the far right, and to remove an element from the naming scheme, click the corresponding "-" button.

You can also remove an element by dragging it out of the Elements section.

**•** To rearrange the sequence, simply click on an element and drag it to a different position.

**•** To choose a different element for a certain position, click on the element name and select a new entry from the pop-up menu.

Each element can only be used once in a naming scheme. The pop-up menu therefore shows only those elements that are still available.

Below the Elements section you will find some additional options:

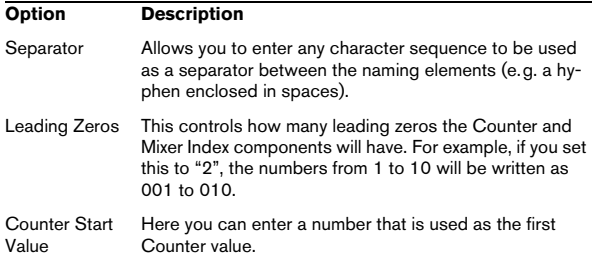

 $\Rightarrow$  To close the Naming Scheme pop-up window, simply click anywhere outside the pop-up window. The generated name will now also be shown to the right of the "Naming Scheme…" button.

#### **New L/R channels option**

The "L/R Channels" option in the Audio Engine Output section allows you to export only the left and right subchannels of a multi-channel bus into a stereo file.

 $\Rightarrow$  The Update Display option was moved to the bottom of the dialog.

#### **New Import into Project option**

The Import into Project section contains several options for importing the resulting mixdown files back into the existing or into a new project. If you activate the Pool checkbox, the resulting audio file will automatically be imported back into the Pool as a clip.

Now, there is also a "Pool Folder" text field, where you can specify in which Pool folder the clip will reside.

### <span id="page-14-0"></span>**Gain inverse for channel EQ**

Each EQ module (in the VST Channel Settings window or the Inspector) now features a button to invert the corresponding EQ band (i.e. reflect the curve along the x axis). This button is located to the right of the EQ module's On/ Off button. The button is hidden when the EQ module is deactivated.

This is very useful if you want to filter out unwanted noise. While looking for the frequency to omit, it sometimes helps to boost it in the first place (set the filter to positive gain). After you have found the frequency, you can use the Inverse button to cancel it out.

### <span id="page-15-0"></span>**Redesign of the Marker window**

While the display of the markers on the Marker track has been refreshed for enhanced clarity, the Marker window has been completely redesigned:

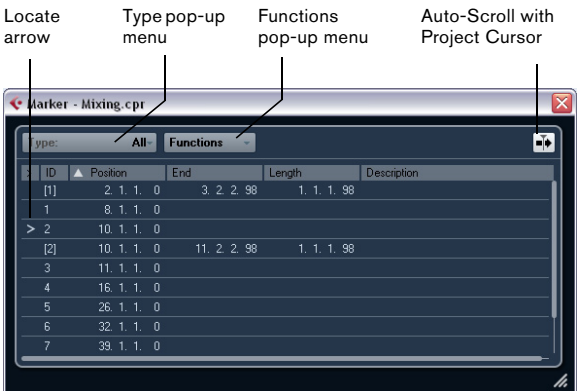

In the Marker window you can view and edit markers. The markers on the marker track are displayed in the marker list in the order in which they occur in the project.

To open the Marker window, you have the following possibilities:

- Open the Project menu and select "Markers".
- Click the Show button in the marker section on the Transport panel.
- Use the corresponding key command (by default [Ctrl]/[Command]-[M]).

#### <span id="page-15-3"></span>**The Type pop-up menu**

**•** By selecting an entry from the Type pop-up menu, you select which markers (position markers, cycle markers, or all) are shown in the marker list.

#### <span id="page-15-4"></span>**Adding, moving, and removing markers**

- **•** To select a marker, click on it in the Marker window.
- **•** To edit a selected marker, click on it. Select multiple markers by [Shift]-clicking or [Ctrl]/[Command]-clicking

them.

**•** To add a position marker, open the Functions pop-up menu and select the "Insert Marker" option.

A position marker is added at the current project cursor position on the marker track.

<span id="page-15-1"></span>**•** To add a cycle marker, open the Functions pop-up menu and select the "Insert Cycle Marker" option. This adds a cycle marker between the left and right locators on the marker track.

<span id="page-15-6"></span><span id="page-15-5"></span>**•** To move one or more markers to a specific position, set the project cursor to the desired position, select the markers, and select the "Move Markers to Cursor" option from the Functions pop-up menu.

You can also move markers by entering the new position numerically in the Position column. If a cycle marker is selected, the Move operation affects the cycle marker start position.

<span id="page-15-7"></span>**•** To remove a marker, select it and select the "Remove Marker" option from the Functions pop-up menu.

#### **Auto-Scroll with Project Cursor**

This option helps you to keep track of the locate arrow, even if your project contains a large number of markers. When this option is activated, the window is automatically scrolled to keep the locate arrow visible.

#### <span id="page-15-2"></span>**Navigating in the marker list**

You can navigate in the marker list using your computer keyboard and select entries by pressing [Enter]. This is a quick and easy way to jump to markers during playback or recording:

**•** To move to the previous/next marker in the list, press [Up Arrow]/[Down Arrow].

**•** To jump to the first/last marker, press [PageUp]/[Page-Down].

### <span id="page-16-0"></span>**Support for the Yamaha XF data format**

Cubase Studio now supports the Yamaha XF format. XF is an extension of the standard MIDI file format that allows saving of song-specific data with a MIDI file of type 0.

When importing a MIDI file containing XF data, this data is placed in parts on separate tracks called "XF Data", "Chord Data", or "SysEx Data". You can edit such a part in the List Editor (e.g. to add or change lyrics).

 $\hat{P}$  Do not change the order of events within the XF data or the event data itself, unless you have a lot of experience with XF data.

Cubase Studio can also export XF data as part of a MIDI file of type 0. If you do not want to export the XF data together with the MIDI data, mute or delete the track(s) containing the XF data.

### <span id="page-16-1"></span>**Track Quick Controls improvements**

Track Quick Controls are now available for audio, instrument, MIDI, group, FX, and output channels.

# **3**

<span id="page-17-0"></span>**The MediaBay**

### <span id="page-18-1"></span><span id="page-18-0"></span>**Introduction**

One of the biggest challenges in typical computer-based music production environments is how to manage the evergrowing number of plug-ins, instruments, presets, etc. from multiple sources. Cubase Studio features an efficient database for media file management that allows you to handle all your media files from within your sequencer program.

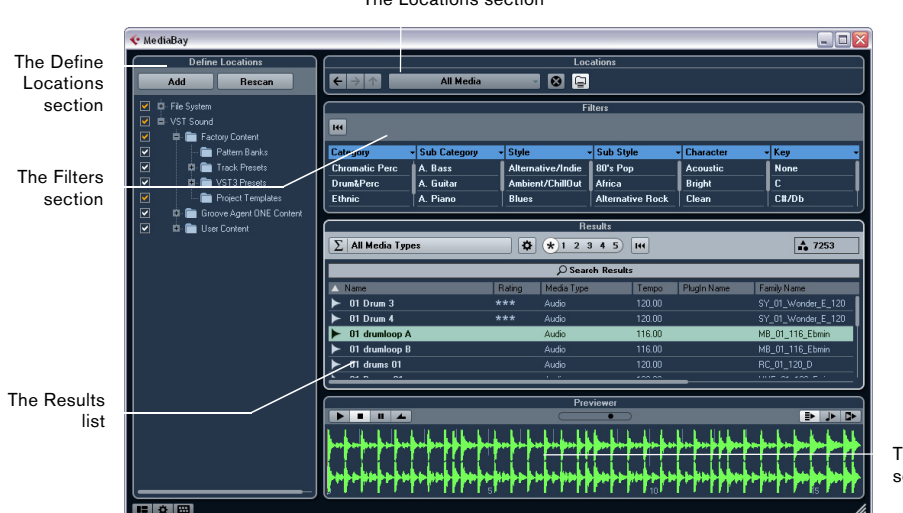

The Locations section

The Previewer section

The MediaBay is divided into several sections:

- Define Locations Here, you can create "presets" for locations on your system that you want to scan for media files, see ["Defin](#page-21-1)[ing Locations" on page 22.](#page-21-1)
- Locations Here, you can switch between the previously defined Locations.
- Filters Here, you can filter the Results list using a logical or an attribute filter, see ["The Filters section" on page 28](#page-27-0).
- Results Here, all found media files are displayed. You can also filter the list and perform text searches, see ["The Results](#page-22-0)  [list" on page 23.](#page-22-0)
- Previewer This section allows you to preview the files shown in the Results list, see ["Previewing files" on page 26.](#page-25-0)

#### <span id="page-18-2"></span>**Important notice for users updating to Cubase Studio 5.5**

 $\triangle$  When updating Cubase Studio from versions 4.x, 5.0.x, or 5.1 to 5.5, please note that any previously existing MediaBay database files are not supported. To create a database, Cubase Studio 5.5 has to rescan your system for media files.

#### **Accessing the MediaBay**

To open the MediaBay, select the MediaBay command on the Media menu. You can also use the corresponding key command (by default F5).

#### <span id="page-19-1"></span>**Setting up the MediaBay window**

You can show and hide the different sections of the MediaBay (except for the Results list). This is handy, as it allows you to save screen space and enables you to display only the information you need for your work.

Proceed as follows:

**1.** Click the "Set up Window Layout" button in the lower left corner of the MediaBay window.

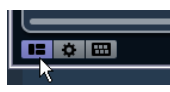

A transparent pane appears, covering the window. In the center of it is a gray area containing checkboxes for the different sections.

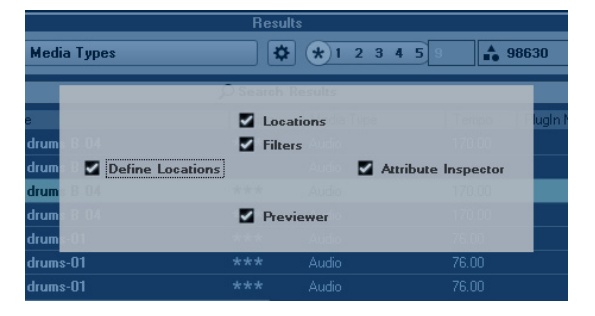

**2.** Deactivate the checkboxes for the sections you want to hide from view.

Any changes you make here are directly reflected in the MediaBay window. Note that the Results list cannot be hidden.

 $\Rightarrow$  You can also use key commands for this: use the up/ down and left/right arrow keys to step through the checkboxes and press [Space] to activate/deactivate the desired checkbox.

**3.** When you are done, click outside the gray area to exit the Setup mode.

Alternatively, you can wait a few seconds for the pane to disappear automatically.

**•** You can change the size of the individual MediaBay sections by dragging the divider line between two sections.

### <span id="page-19-2"></span><span id="page-19-0"></span>**Working with the MediaBay**

When working with many music files, the most important thing is to find the content you need quickly and easily. The MediaBay helps you find and organize your content in an effective and efficient way. After the first scan of the folders you have activated for scanning (which will take a certain time), all the files that were found are there for you to browse, tag or modify.

At the beginning, all media files of the supported formats are listed in the Results section: far too many to get a good overview. However, by using the search and filter techniques, you get the desired results very quickly.

The first thing to do is to set up "Locations", that is folders or directories on your system that contain media files. Usually, files are organized in a specific way on your computer. For example, you might have folders reserved for audio content, folders for special effects, folders for combinations of sounds making up the ambience noise you need for a certain film take, etc. These can all be set as different Locations in the MediaBay, allowing you to limit the files available in the Results list according to context.

Whenever you expand your computer system (for example, by adding new hard disks or an external volume containing media files you want to work with), you should make it a habit to save the new volumes as Locations or add them to your existing Locations. Afterwards, you can hide the Define Locations section from view. That way, the MediaBay occupies less screen space and you can concentrate on the important thing: the Results list.

For this list, you can specify which file types are displayed, see ["Filtering according to media type" on page 23](#page-22-1). If there are still too many files to choose from, you can narrow down the results using a text search function, see ["Performing a text search" on page 24.](#page-23-0) This is often all it needs to display what you want, allowing you to proceed by previewing the files before inserting them into your project (see ["Previewing files" on page 26](#page-25-0)). However, if you need more complex and detailed filtering, this is also possible using attribute filtering, see ["Applying an attribute](#page-27-1)  [filter" on page 28.](#page-27-1)

Finally, the files can be easily inserted into the project, by using drag & drop, by double-clicking or using the context menu options, see ["Inserting the files into the project" on](#page-24-0)  [page 25.](#page-24-0)

### <span id="page-20-0"></span>**The Define Locations section**

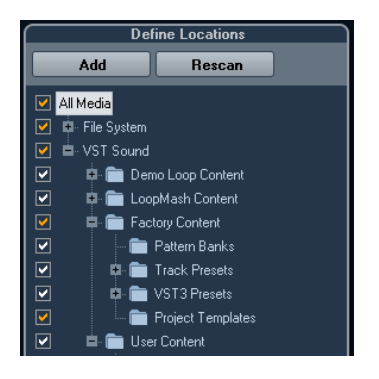

<span id="page-20-2"></span>When you open the MediaBay for the first time, a scan for media files is performed on your system. You specify which folders or directories you want to be included in the scan by activating/deactivating the checkboxes for the folders in the Define Locations section. Depending on the amount of media files on your computer, the scan may take a while. All files that are found in the specified folders are shown in the Results list.

- **•** To include a folder in the scan, activate its checkbox.
- **•** To exclude a folder from the scan, deactivate its checkbox.
- **•** To restrict the search to individual subfolders, activate/ deactivate their checkboxes.

The color of the checkmark helps you to identify which folders and subfolders are scanned:

- A white checkmark indicates that all subfolders are scanned.
- An orange checkmark indicates that at least one subfolder is excluded from the scan.

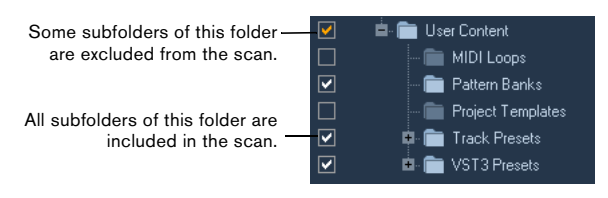

**•** To revert to scanning a complete folder (including all subfolders), click on an orange checkmark.

The checkmark becomes white, to indicate that all folders are scanned.

<span id="page-20-1"></span>The scanning status for the individual folders themselves is indicated by the color of the folder icons:

- A red icon means that the folder is currently being scanned.
- A light blue icon means the folder has been scanned.
- A dark blue icon is displayed for folders which are excluded from the scan.
- An orange icon is displayed when the scanning process for the folder was interrupted.
- A yellow icon is displayed for folders that have not yet been scanned.

The scan result is saved in a database file. When you deactivate the checkbox for a folder that has already been scanned, a message appears, allowing you to keep the gathered scan data in this database file or to completely remove the data for this folder from the database file. Select Keep if you want to keep the database entries, but want to exclude the folder from being scanned (when you trigger a re-scan for example). Select Remove if you do not want to use the contents of this folder in your projects.

**•** When you activate the "Please, don't ask again" option, no further warning messages will be shown when you deactivate other checkboxes, for as long as the program is running.

When you quit and re-launch Cubase Studio, these warning messages will be displayed again.

#### <span id="page-20-3"></span>**The VST Sound node**

The Define Locations section provides a shortcut to user content and factory content files, including the preset folders: the VST Sound node.

**•** The folders below the VST Sound node represent the directories in which content files and track presets, VST presets, etc. are stored by default.

To find out the "true" location of a file, right-click on it in the Results list and select "Open in Explorer" (Win)/"Reveal in Finder" (Mac). This will open an Explorer/Finder window in which the corresponding file is highlighted. Please note that this function is not available for files which are part of a VST Sound archive.

#### **Updating the display**

You can update the display in two ways: by rescanning or by refreshing.

#### **Rescanning**

When you click the Rescan button, the selected folder is rescanned. If a folder contains a large number of media files, the scanning process may take some time. Use this function if you have made changes to the content of specific media folders and want to scan these folders again.

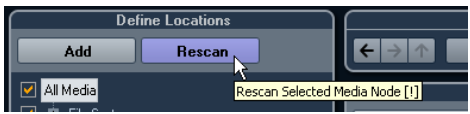

 $\Rightarrow$  You can also rescan the selected folder by right-clicking on it and selecting Rescan Disk from the context menu.

#### **Refreshing**

In addition to the Rescan Disk option, the context menu for the selected node or folder in the Define Locations section also contains a Refresh Views option. This refreshes the display for this location without rescanning the corresponding media files.

This is useful in the following situations:

**•** When you have mapped a new network drive, for example, and want this to appear as a node in the Define Locations section. Simply select the Refresh Views option for the parent node and the new drive will appear in the Define Locations section (ready to be scanned for media files).

#### <span id="page-21-2"></span><span id="page-21-1"></span>**Defining Locations**

When you have set up the Define Locations section according to your preferences, and the content is scanned, it is time to make it available in a meaningful way. For this, you can define locations, i.e. shortcuts to the folders you want to work with, that will be available from the Locations section for convenient access.

To define a location, proceed as follows:

- **1.** In the list to the left, select the desired folder.
- **2.** Click the Add button.

A naming dialog for the new location is displayed.

**3.** Accept the default name or enter a new name.

#### **4.** Click OK.

The new location is added to the Locations pop-up menu in the Locations section (see below).

**5.** Repeat these steps to add as many locations as you need.

Once you have set up your locations, you can hide the Define Locations section from view (see ["Setting up the](#page-19-1)  [MediaBay window" on page 20\)](#page-19-1), to save screen space.

 $\Rightarrow$  Some Location presets are available by default. These are: "All Media" (the topmost node in the Define Locations section), "Local Harddisks" (the local harddisks in your computer system) and "VST Sound" (the folder in which Steinberg sound files, loops and presets are stored by default).

### <span id="page-21-3"></span><span id="page-21-0"></span>**The Locations section**

When you open the Locations pop-up menu and select a location, the media files found in that location are shown in the Results list. By switching between the locations you defined, you can quickly browse to the files you are looking for.

Browse Containing Folder Remove Browse Location Definition

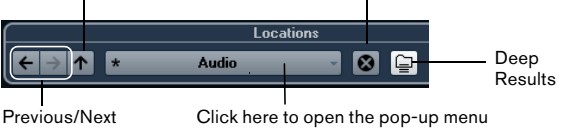

Browse Location

Click here to open the pop-up menu and select the desired Location.

**•** To change the browse location, simply select another location from the pop-up menu.

If the available Locations don't yield the desired results or if the folder you want to scan for files is not part of any of the locations, define a new Location in the Define Locations section.

**•** To select the previous or next folder in a sequence of selected folders, use the "Previous/Next Browse Location" buttons.

These paths will be deleted when you close the MediaBay.

- **•** To select the parent folder of the selected folder, click the "Browse Containing Folder" button.
- **•** To remove a location from the pop-up menu, select it and click the "Remove Browse Location Definition" button.

**•** To show the files contained in the selected folder and any subfolders (without showing these subfolders), activate the Deep Results button.

When this button is deactivated, only the folders and files contained in the selected folder are shown.

### <span id="page-22-2"></span><span id="page-22-0"></span>**The Results list**

The Results list is at the heart of the MediaBay. Here, you will find all the files found in the selected location.

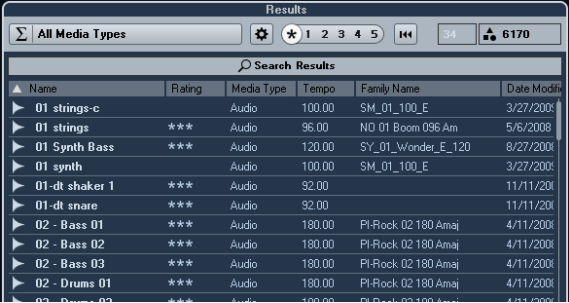

As the number of files displayed can be huge (the info field in the top right corner of the Results section shows the number of files found with the current filter settings), you might want to use any of the filter and search options in the MediaBay to narrow down the list. The available options are described below.

 $\Rightarrow$  The maximum number of files that are displayed in the Results list can be set by specifying a new value for "Maximum Items in Results list" in the Preferences (see ["Prefer](#page-29-1)[ences" on page 30\)](#page-29-1).

#### <span id="page-22-1"></span>**Filtering according to media type**

The Results list can be set to display only a particular media type or a combination of media types.

**•** Click in the field where the currently displayed media types are shown (by default "All Media Types") to open the Show Media Types dialog.

Here, you can activate the media types you want to be displayed in the Results list.

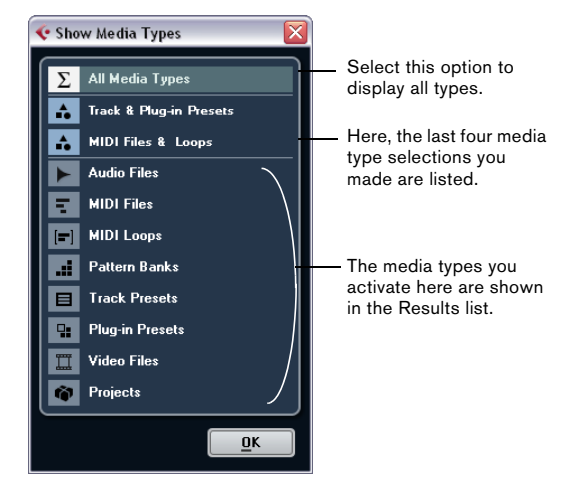

When you have filtered the list to show a particular media type, this is indicated by the corresponding icon to the left of media type field. When you have selected several media types, the Mixed Media Type icon is used.

#### **The media types**

In the "Show Media Types" dialog, you can activate the media types you want to be displayed in the Results list. The following types are available:

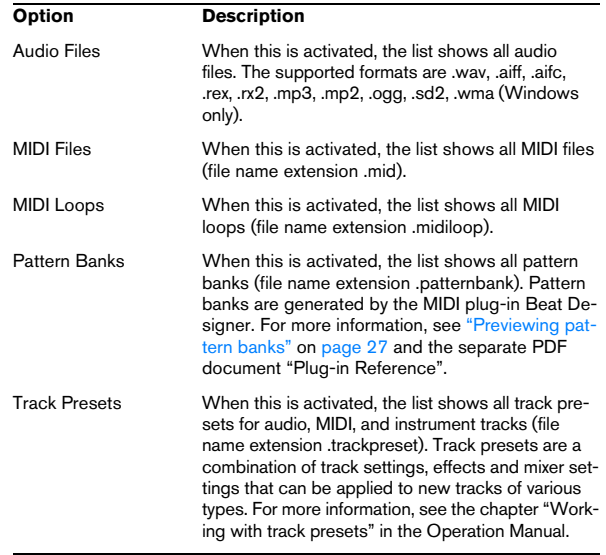

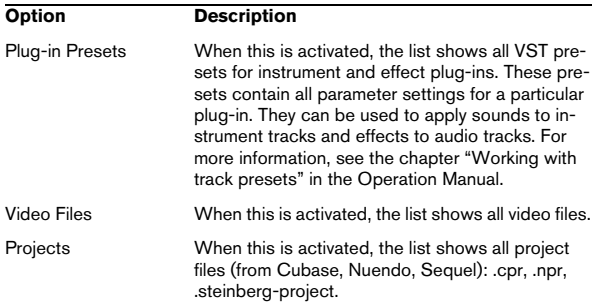

#### **Setting up the Results list columns**

For each media type, or for combinations of media types, you can specify the attribute columns that are displayed in the Results list.

Proceed as follows:

**1.** Select the media type (or combination of media types) that you want to make settings for.

**2.** Click the "Set up Result Columns" button and activate or deactivate the options on the submenus.

 $\frac{1}{2}$   $\frac{1}{2}$   $\frac{1}{2}$   $\frac{1}{2}$   $\frac{1}{3}$   $\frac{1}{4}$   $\frac{1}{5}$   $\frac{1}{1}$   $\frac{1}{1}$  $\overline{26}$ Media  $(8)$ Audio - Assets Audio - Properties Shaff  $\begin{bmatrix} 1 & 1 \\ 1 & 1 \end{bmatrix}$ Musical Category PlugIn  $(1)$ Sub Category Track Template Style Various Sub Style Character Select None Genre Use Defaults Tempo Follow Tempo

Click here to open the pop-up menu.

Activate the attributes that you want to be displayed in the Results list.

 $\Rightarrow$  If you want to see none of the attributes of a certain category, choose the "Select None" option on the corresponding submenu.

#### <span id="page-23-0"></span>**Performing a text search**

You can limit the number of results in the Results list using the text search function. When you enter text in the Text Search field, only media files whose attributes match the entered text will be displayed.

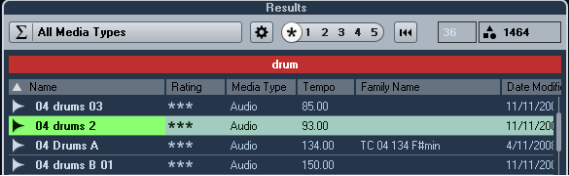

For example, if you are looking for all audio loops relating to drum sounds, simply enter "drum" in the search field. The search results will contain loops with names such as "Drums 01", "Drumloop", "Snare Drum", etc. Also, all media files with the Category attribute Drum&Percussion, or any other attribute that contains "drum" will be found.

When you enter text in the field, its background becomes red, to indicate that a text filter is active for the list. To reset the text filter, delete the text.

#### <span id="page-23-1"></span>**Boolean text search**

You can also perform advanced searches, using boolean operators or wildcards. The following elements can be used:

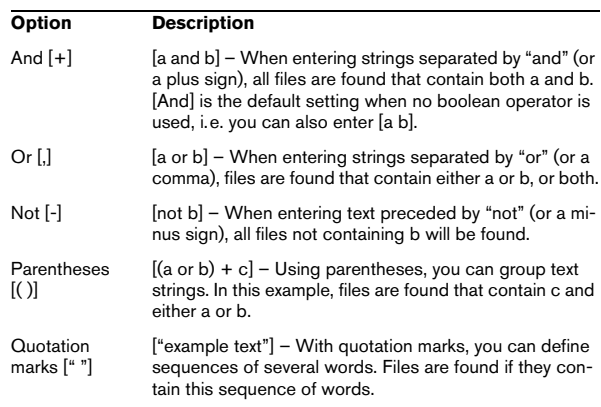

 $\sqrt{1}$  When you are searching for files whose name contains a hyphen, put the search text in quotation marks, because otherwise the program will treat the hyphen as the boolean operator "not".

#### **The rating slider**

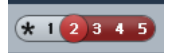

With this setting, only files with a rating of at least 2 are displayed.

Using the rating slider above the Results list, you can specify rating settings for your files, ranging from 1 to 5. This makes it possible to exclude certain files from the search according to their quality.

When you move the rating slider, the active rating filter is indicated in red. All files of this rating are displayed in the list.

#### **The search in progress indicator**

At the top right in the Results list you will find an indicator which shows whether the MediaBay is currently searching for files.

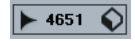

When this indicator is shown, a media search is in progress.

#### **Resetting the list**

When you have set up filters for the Results list, you can set everything back to default by clicking the Reset Results Filter button to the right of the Rating slider.

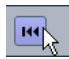

This will delete any text in the text search field, set the rating slider to display all files and deactivate all the media type filters.

#### <span id="page-24-0"></span>**Inserting the files into the project**

You can insert files into the project by right-clicking on them and selecting one of the "Insert into project" options from the context menu, or you can double-click them. What happens next depends on the track type:

Audio files, MIDI loops, and MIDI files can be inserted into the project by double-clicking them in the Results list. They will be inserted on the active track, if this matches the file type or onto a new track if no corresponding track is active. The files will be inserted at the current project cursor position.

Similarly, if you double-click on a track preset, it will be applied to the active track, if the track type matches the track preset. Otherwise, a new track will be inserted, containing the settings of the track preset.

If you double-click a VST preset, an instrument track is added to the project, containing an instance of the corresponding instrument. For some VST presets, this will load the entire instrument settings, programs, etc. For others, only one program will be loaded, see ["Applying instrument](#page-31-0)  [presets" on page 32](#page-31-0).

When you double-click on a pattern bank, a new MIDI track is created in the Project window, with an instance of the Beat Designer plug-in as insert effect which is using this pattern.

#### **Managing files in the Results list**

**•** You can move/copy a file from the Results list to another location by clicking on it and dragging it to another folder in the Define Locations section.

You will be asked whether you want to copy or move the file to the new location.

**•** You can change the display order in the Results list by clicking on a column heading, and dragging that heading to another position in the display.

**•** To delete a file, right-click it in the list and select Delete from the context menu.

A warning message is displayed, asking you to confirm that you really want to move this file to the operating system's trash folder. The data you delete here will be permanently deleted from your computer, therefore be sure to delete only the files you do not want to use any more.

 $\sqrt{1}$  When a file was deleted in the Explorer/Finder, it will still be displayed in the Results list, although it is no longer available to the program. To remedy this, you have to re-scan the corresponding folder.

### <span id="page-25-1"></span><span id="page-25-0"></span>**Previewing files**

When you have sufficiently narrowed down the list of files, you will want to preview individual files to find out which one to use in your project. This is done in the Previewer section.

Note that some MediaBay-specific Preferences affect the playback of media files, see ["Preferences" on page 30](#page-29-1).

The elements visible in this section and their functions depend on the type of media file.

 $\sqrt{1}$  The Previewer section is not available for video files, project files, and audio track presets.

#### **Previewing audio files**

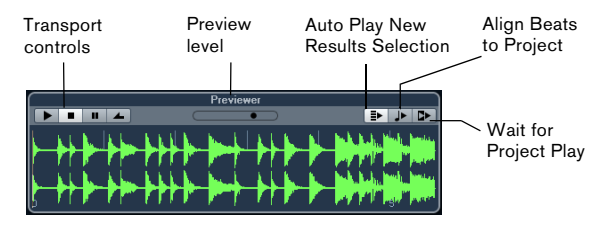

To preview an audio file, click the Play button. What happens next depends on the following settings:

**•** When "Auto Play New Results Selection" is activated, any file you select in the Results list is automatically played back.

**•** When "Align Beats to Project" is activated, the file you selected for preview in the Results list is played back in sync with the project, starting at the project cursor position. Note that this may apply realtime time stretching to your audio file.

When you import an audio file into your project for which "Align Beats to Project" is activated in the Previewer, Musical mode is automatically activated for the corresponding track.

**•** When "Wait for Project Play" is activated, the Play and Stop functions from the Transport panel are synchronized with the Play and Stop buttons in the Previewer section. This option is very useful for previewing audio loops. To use it to its full extent, set the left locator at the beginning of a bar, then start playing back the project using the Transport panel. The loops that you now select in the Results list will start together with the project in perfect sync. Play and Stop of the Previewer transport can still be used if needed.

#### **Previewing MIDI files**

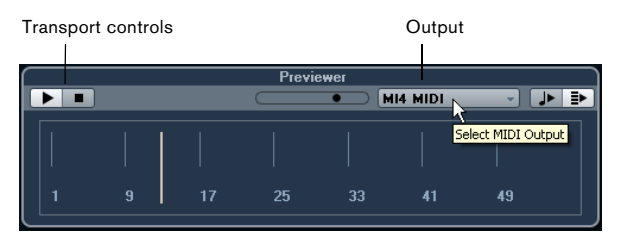

To preview a MIDI file (.mid), you first have to select an output device from the Output pop-up menu.

**•** "Auto Play New Results Selection" and "Align Beats to Project" work as for audio files, see above.

When working with long MIDI files, you can click in the timeline to jump to a specific position in the file.

#### **Previewing MIDI loops**

To preview a MIDI loop file, click the Play button.

**•** "Auto Play New Results Selection" works as for audio files, see above.

MIDI loops are always played back in sync to the project.

#### **Previewing VST presets and track presets for MIDI and instrument tracks**

 $\Rightarrow$  Track presets for audio tracks can only be previewed in the Presets browser (see the chapter "Working with Track Presets" in the Operation Manual).

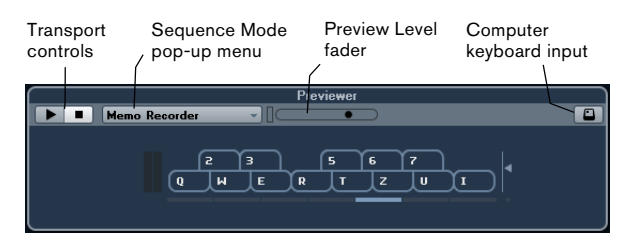

Track presets for MIDI or instrument tracks and VST presets require MIDI notes for previewing. These notes can be sent to the track preset in the following way:

- Via MIDI Input
- Using a MIDI file
- Using the Memo Recorder
- Via the computer keyboard

These methods will be described in the following sections.

#### **Previewing presets via MIDI Input**

MIDI input is always active, i.e. when a MIDI keyboard is connected to your computer (and set up properly), you can directly start playing the notes to preview the selected preset.

#### **Previewing presets using a MIDI file**

Proceed as follows:

**1.** On the Sequence Mode pop-up menu, select "Load MIDI File".

**2.** In the file dialog that opens, navigate to the desired MIDI file, and click Open.

The name of the MIDI file is displayed on the pop-up menu.

**3.** Click the Play button to the left of the pop-up menu. The notes received from the MIDI file are now played back with the settings of the track preset applied.

 $\Rightarrow$  The recently used MIDI files are kept on the menu, for quick access. To remove an entry from this list, select it on the menu and then select "Remove MIDI File".

#### **Previewing presets using the Memo Recorder**

The Memo Recorder function continually repeats a given sequence of notes as a loop.

To use the Memo Recorder, proceed as follows:

**1.** On the Sequence Mode pop-up menu, select Memo Recorder.

**2.** Enter the notes via the MIDI or computer keyboard. The Play button is automatically activated and you will instantly hear the notes you play with the preset settings applied.

**•** When you stop playing notes and wait for 2 seconds, the note sequence you played until this moment will be played back in a continuous loop.

To use another sequence, simply start entering notes again.

 $\Rightarrow$  You cannot use the Memo Recorder when previewing presets using a MIDI file.

#### **Previewing presets via the computer keyboard**

Proceed as follows:

**1.** Activate the "Computer Keyboard Input" button.

The keyboard display in the Previewer section works in the same way as the Virtual Keyboard, see the chapter "Playback and the Transport panel" in the Operation Manual.

 $\sqrt{2}$  When you activate the "Computer Keyboard Input" button, the computer keyboard is used exclusively for the Previewer sections, i.e. the usual key commands are blocked. The only exceptions are: [Ctrl]/[Command]-[S] (Save), Num [\*] (Start/Stop Record), [Space] (Start/Stop Playback), Num [1] (Jump to left locator), [Delete] or [Backspace] (Delete), Num [/] (Cycle on/off), and [F2] (Show/ Hide Transport panel).

**2.** Enter the notes via the corresponding keys on the computer keyboard.

#### <span id="page-26-1"></span><span id="page-26-0"></span>**Previewing pattern banks**

Pattern banks containing drum patterns can be created with the MIDI plug-in Beat Designer. Detailed information on the Beat Designer and its functions can be found in the chapter "MIDI effects" in the separate PDF document "Plug-in Reference". One pattern bank contains 4 subbanks which in turn contain 12 patterns each. In the Previewer section for a pattern bank file, a keyboard-style display allows you to select a subbank (click on a number at the top) and a pattern (click on a key).

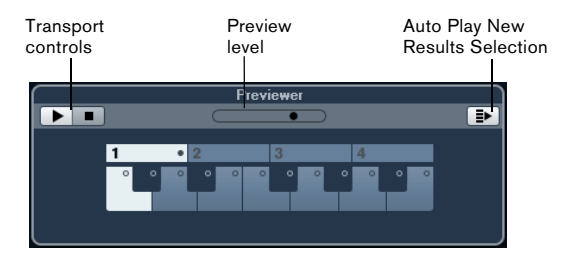

**•** To preview a pattern, select the pattern bank in the Results list. In the Previewer section, choose a subbank and pattern. Then click the Play button.

Note that subbanks can contain empty patterns. Selecting an empty pattern in the Previewer section will have no effect. Patterns containing data are indicated by a circle in the upper part of the key in the display.

**•** "Auto Play New Results Selection" works as for audio files, see above.

### <span id="page-27-3"></span><span id="page-27-0"></span>**The Filters section**

With the MediaBay, you can perform very refined file searches.

#### <span id="page-27-2"></span><span id="page-27-1"></span>**Applying an attribute filter**

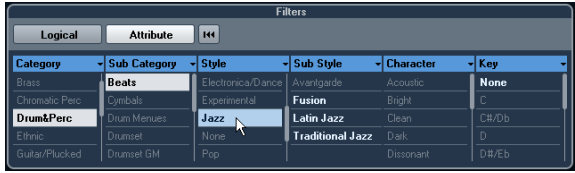

The MediaBay allows you not only to view and edit some of the standard file attributes found in all computer files, but it also provides preconfigured attributes, or "tags", that you can use to organize your media files.

The Filters section displays all values found for a specific attribute. Selecting one of these values will result in a list of files all showing this particular attribute value. For example, you could look for sample rates and pick 44.1 kHz to give you a list of all files with that particular sample rate.

The advantages of the use of attributes become obvious when having to find a specific file in a large database, without knowing the name of that file.

The Filters section always shows attribute columns, each with its own list of attribute values. If the columns are wide enough, the number of files that match this criteria is displayed to the right of the filter name.

You define an Attribute filter by clicking on the values in an attribute column: only the files that match the selected attribute values are then shown in the Results list. Select more attribute values from other columns to further refine your filter.

 $\sqrt{1}$  Some attributes are directly linked to each other (e.g. for each Category value, there are certain Sub Category values available). Changing the value in one of these attribute column will give you different values in the other column!

- $\triangle$  Each attribute column displays only the attribute values found in the currently selected location! This means that selecting another location may lead to the display of different attributes.
- **•** Selected attribute values in the same column form an OR condition.

This means that files must be tagged according to either one or the other attribute value to be displayed in the Results list.

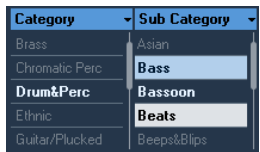

 $\Rightarrow$  Note that this is not true for the Character attribute, which always forms an AND condition, see below.

**•** Attribute values in different columns form an AND condition.

This means that files must be tagged according to all these attribute values to be shown in the Results list.

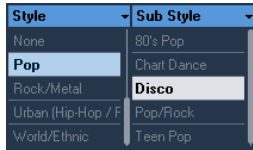

Assigning attribute values to your files makes it easy to organize the media files

#### **Further options for Attribute searches**

**•** You can change which attribute type is displayed in each column by clicking on the column title and selecting another attribute from the context menu.

**•** You can select an attribute value, by clicking on it. To deselect it, click the value again.

Note that you can select more than one value in each attribute column.

**•** You can clear all settings in the attribute columns by clicking the Reset Filter button at the top right of the Filters section.

Clicking this button also resets the Results list.

#### **Editing Attributes**

#### **Editing attributes in the Results list**

Attributes can be edited directly in the Results list. This allows you, for example, to assign tags to a library of loop files.

Proceed as follows:

**1.** In the Results list, select the file(s) for which you want to change an attribute value.

**2.** Click in the column for the tag value you want to assign. Depending on the attribute type, a pop-up menu with tag values organized in submenus will show or, in the case of numeric values, you will be able to enter the value directly into the corresponding field.

**3.** Choose values from the pop-up menus and/or enter the desired numeric values.

#### **Editing the attributes of multiple files simultaneously**

There is no limit as to how many files can be tagged at the same time, but you need to be aware that the tagging of a large amount of files in one go may take quite a while. This operation is executed in the background, so that you can continue with your work as usual. By looking at the Attribute Counter above the Results list, you can see how many files still have to be updated.

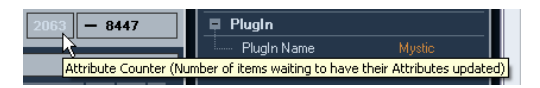

**•** If you close Cubase Studio before the Attribute Counter has gone down to zero, a dialog with a progress bar is displayed, indicating how long the updating process will take. You can choose to abort this process.

In this case only the files that were updated before you clicked "Abort" will have the new attribute values.

#### **Editing the attributes of write-protected files**

Media files may be write-protected due to a number of reasons: They may belong to content that was provided by someone else who write-protected the files, you may have write-protected them yourself in order not to overwrite them accidentally, or the file format could restrict write operations by the MediaBay.

In the MediaBay, the write protection status of files is shown in the Write Protection column in the Results list.

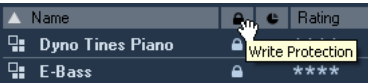

However, there may be cases when you want to define attributes for write-protected files. For example, you might want to apply attributes to the content files that came with Cubase Studio or you are working on the same files with several people and cannot modify these files. In these scenarios, you still want to be able to find files quickly and improve your workflow.

Therefore, it is possible to change the attribute values of write-protected files in the MediaBay. These changes are not written to disk though and occur in the MediaBay only.

**•** When you specify attribute values for a file that is writeprotected, this is reflected in the Pending Tags column next to the Write Protection column in the Results list. Note that if you rescan the MediaBay content and a media file on your hard disk has changed since the last scan, all pending tags for this file will be lost.

**•** If a file has pending tags, and you want to write the corresponding attributes to the file, you need to remove the write protection first, and then select the "Write Tags to File" command from the context menu.

**•** You can change the write-protection status of your media files, provided that the file type allows write operations and you have the necessary operation system permissions: To set or remove the write protection attribute for a file, simply select the file in the Results list and select "Set/Remove Write Protection" from the context menu.

 $\Rightarrow$  If you use other programs than Cubase Studio to change the write-protection status of a file, this will not be reflected in the MediaBay until you rescan the files!

### <span id="page-29-0"></span>**The Loop Browser and Sound Browser windows**

The Loop Browser and Sound Browser items on the Media menu open two different "views" of the MediaBay. The Loop Browser is preconfigured for quickly browsing your "loops", i.e. audio files, MIDI loops, and pattern banks. The default browse location is the VST Sound node. Similarly, the Sound Browser is set up for you to be able to quickly search the desired sound, without having to configure the window. By default, it is set to display track presets and plug-in presets. The default browse location is the VST Sound node.

The Loop Browser and Sound Browser offer the same functions as the MediaBay, i.e. you can specify different browse locations, define searches, set up the available panes as desired, etc., as described previously in this chapter.

### <span id="page-29-2"></span><span id="page-29-1"></span>**Preferences**

In the Preferences dialog in Cubase Studio, you can find options and settings that control the global behavior of the program. The Preferences dialog contains a special Media-Bay page. These settings are also available from within the MediaBay.

To open the Preferences pane for the MediaBay, proceed as follows:

**1.** Click the MediaBay Preferences button in the lower left corner of the window.

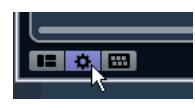

**•** A transparent pane appears, covering the window. In the center of it is a gray area where the available preferences for the Locations section and the Results list are displayed.

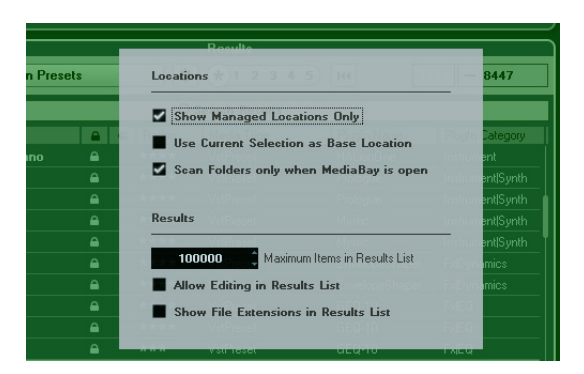

**2.** Configure the MediaBay to your liking by activating/ deactivating the options.

The following options are available in the Locations section:

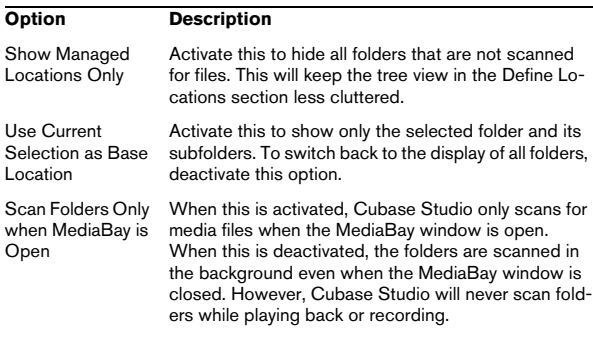

The following options are available in the Results section:

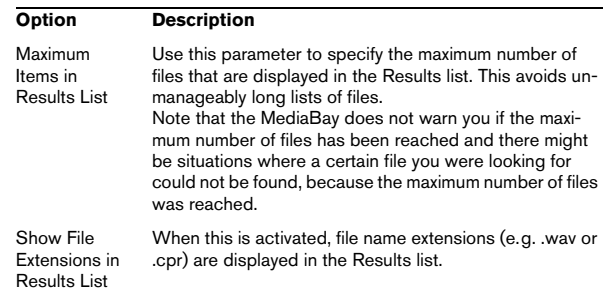

### <span id="page-30-3"></span><span id="page-30-0"></span>**Key commands**

You can display the available MediaBay key commands from within the MediaBay window. This is useful if you want to get a quick overview over the assigned and the available MediaBay key commands.

To open the Key Commands pane, proceed as follows:

**1.** Click the Key Commands button in the lower left corner of the window.

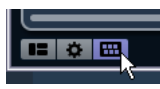

A transparent pane appears, covering the window. In the center of it is a gray area where the available key commands are displayed.

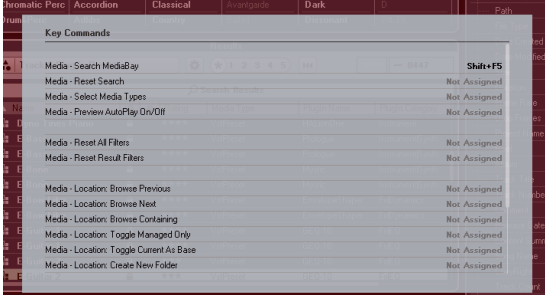

**•** If you only want to get an overview over the key commands, you can exit the pane by clicking on its background (not in the gray area).

**•** If you want to assign or modify key commands, click in the gray area.

The Key Commands dialog opens, in which you can set up and edit key commands, see the chapter "Key commands" in the Operation Manual.

### <span id="page-30-2"></span><span id="page-30-1"></span>**Working with MediaBay-related windows**

The MediaBay concept can be found throughout the program, for example when adding new tracks or when choosing presets for VST instruments or effects. The workflow in all MediaBay-related windows is the same as in the Media-Bay. Below follow a few examples.

#### **Adding tracks**

When you select one of the Add Track options on the Project menu, the following dialog opens:

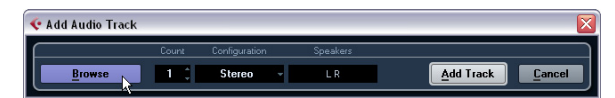

The Add Track dialog for audio tracks

Click the Browse button to expand the dialog to show the Results list (as you can find it in the MediaBay). However, only file types that can be used in this context are shown.

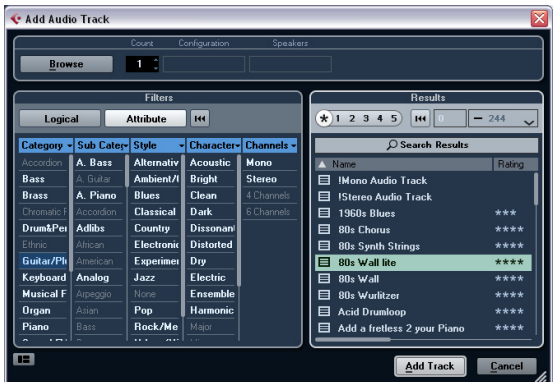

You can also apply track presets to existing tracks. The dialog that opens in this case is the same as above.

#### **Applying effect presets**

When you have added an insert effect, you can choose from a variety of presets via the Presets pop-up menu for the effect slot.

The Preset browser opens:

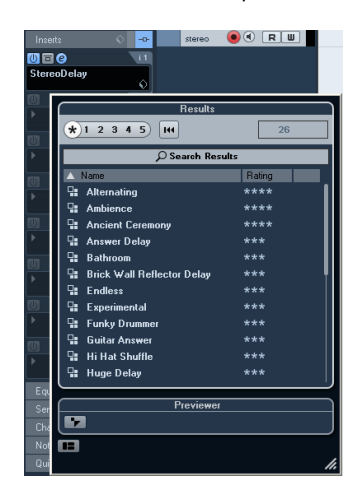

multi-timbral instruments, this means only the settings for one sound slot). In the MediaBay, they can be recognized by their icons. This way, you can see directly whether a VST preset contains a single sound or more.

#### **Icon Description**

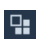

This preset contains settings for all loaded programs.

 $\Box$ 

This program only contains settings for the first or the selected instrument slot.

#### <span id="page-31-0"></span>**Applying instrument presets**

When working with VST instruments, you can choose from a variety of presets via the Presets pop-up menu.

The Preset browser opens:

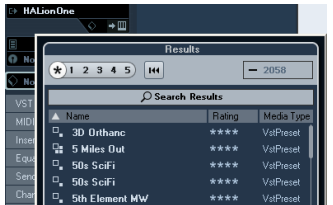

VST presets for instruments can be divided into two groups: "presets" containing the settings of the whole plugin (for multi-timbral instruments, this means the settings for all sound slots as well as the global settings) and "programs" containing only the settings for one program (for

# **4**

<span id="page-32-0"></span>**The Sample Editor**

### <span id="page-33-0"></span>**Window overview**

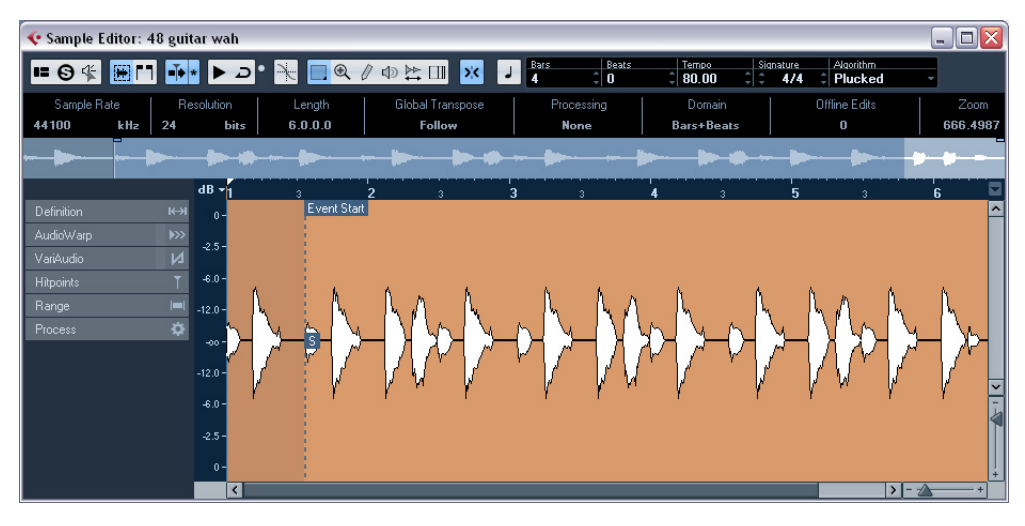

The Sample Editor allows you to view and manipulate audio by cutting and pasting, removing, or drawing audio data, and by processing or applying effects. This editing is "nondestructive": The actual file (if created or imported from outside the project) will remain untouched so that you can undo modifications or revert to the original settings at any time using the Offline Process History dialog. For more information see the chapter "Audio processing and functions" in the Operation Manual.

The Sample Editor also contains most of the AudioWarp related functions, i.e. the realtime time stretching as well as the pitch-shifting functions in Cubase Studio. These can be used to match the tempo of audio loops to the project tempo (see ["AudioWarp: Tempo matching audio"](#page-42-0) [on page 43\)](#page-42-0).

Another special feature of the Sample Editor is hitpoint detection. Hitpoints allow you to create "slices", which can be useful in many situations, for example, if you want to change the tempo without affecting the pitch (see ["Working with hitpoints and slices" on page 48\)](#page-47-0).

 $\Rightarrow$  The term "loop" is used throughout this chapter and in this context usually means an audio file with a musical time base. That means that the length of the loop represents a certain number of bars and beats at a certain tempo. Playing the loop back at the right tempo in a cycle set to the correct length will produce a continuous loop without gaps.

#### <span id="page-33-1"></span>**Opening the Sample Editor**

To open the Sample Editor, double-click an audio event in the Project window or the Audio Part Editor, or doubleclick an audio clip in the Pool. You can have more than one Sample Editor window open at the same time.

 $\Rightarrow$  Double-clicking an audio part in the Project window opens the Audio Part Editor, even if the part contains a single audio event only. For more information, see the chapter "The Audio Part Editor" in the Operation Manual.

#### <span id="page-33-2"></span>**The toolbar**

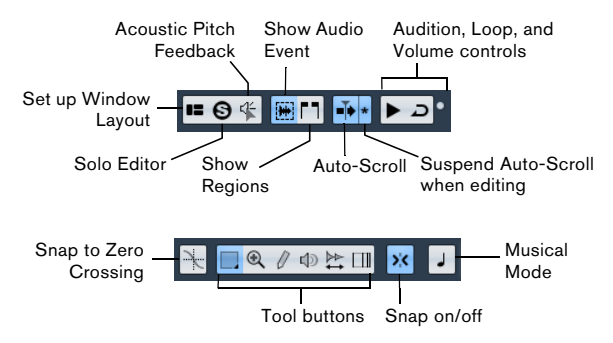

To the right of the tools, the estimated length of your audio file is displayed in bars and beats (PPQ) together with the estimated tempo and the time signature. If you want to use Musical Mode, always verify that the length in bars corresponds to the audio file you imported. If necessary, listen to your audio and enter the correct bar length. The Algorithm pop-up menu allows you to select an algorithm for the realtime time stretching.

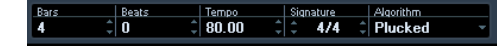

You can customize the toolbar by right-clicking it and using the context menu to hide or show items. For further information about configuring the toolbar, see the chapter "Customizing" in the Operation Manual.

#### <span id="page-34-2"></span>**The info line**

<span id="page-34-3"></span>The info line is displayed below the toolbar. It shows information about the audio clip:

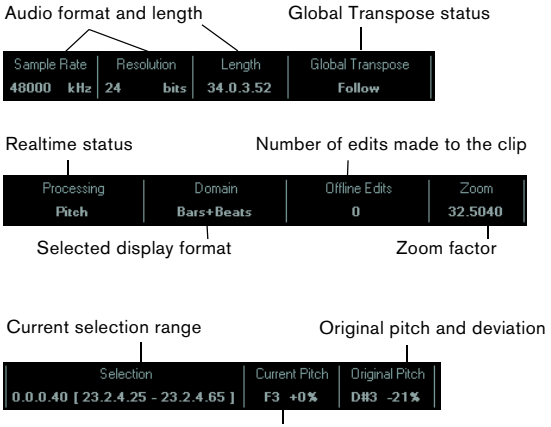

Pitch and deviation

Initially, length and position values are displayed in the format specified in the Project Setup dialog. For information about configuring the info line, see the chapter "Customizing" in the Operation Manual.

**•** To show or hide the info line, click the "Set up Window Layout" button on the toolbar and activate or deactivate the Info Line option.

#### **The Sample Editor Inspector**

On the left in the Sample Editor, you will find the Sample Editor Inspector. It contains tools and functions for working in the Sample Editor.

For more information on the handling of the various Inspector tabs, see the chapter "The Project Window" in the Operation Manual.

#### <span id="page-34-1"></span>**The Definition tab**

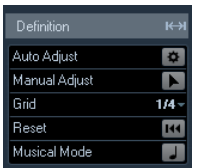

The Definition tab helps you to adjust the audio grid and define the musical context of your audio. This is useful if you have an audio loop or audio file that you want to match to the project tempo, see ["AudioWarp: Tempo matching](#page-42-0)  [audio" on page 43.](#page-42-0) If the Definition tab is open, a second ruler is displayed, showing the musical structure of your audio.

#### <span id="page-34-0"></span>**The AudioWarp tab**

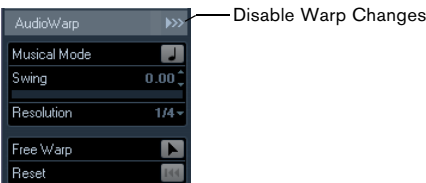

The AudioWarp tab lets you perform timing settings for your audio. This includes applying swing and manually changing the rhythm of the audio by dragging beats to time positions in the grid (see ["Free Warp" on page 47\)](#page-46-0).

**•** If you click the "Disable Warp Changes" button, any warp modifications you have made are disabled, allowing you to compare the modified sound with the original sound of your audio.

<span id="page-34-4"></span>However, the display does not change. The time stretch applied by the Musical Mode is not disabled by this. "Disable Warp Changes" is deactivated when you reset your warp operations or when you close the Sample Editor. It will not be recalled when reopening the Sample Editor.

#### <span id="page-35-0"></span>**The Hitpoints tab**

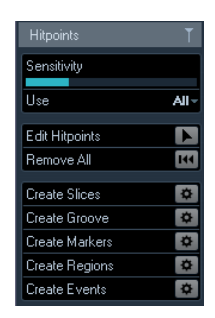

On this tab, the transients or hitpoints of the audio can be marked and edited (see ["Working with hitpoints and](#page-47-0)  [slices" on page 48](#page-47-0)). Hitpoints allow you to slice your audio, and to create groove quantize maps from your audio. You can also create markers, regions, and events based on hitpoints.

#### <span id="page-35-2"></span>**The Range tab**

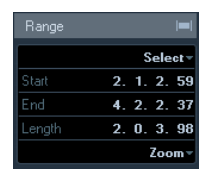

On this tab you will find functions for working with ranges and selections (see ["Making selections" on page 39](#page-38-0)).

#### <span id="page-35-1"></span>**The Process tab**

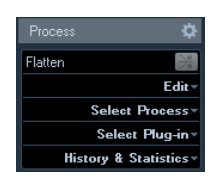

This tab regroups the most important audio editing commands from the Audio and Edit menus. For further information on the options contained in the Select Process and Select Plug-in pop-up menus, see the chapter "Audio processing and functions" in the Operation Manual.

#### <span id="page-35-4"></span>**The Overview line**

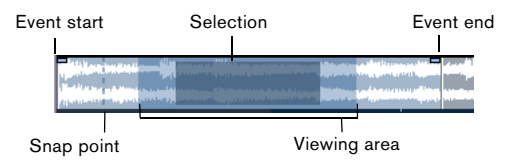

The Overview line displays the whole clip. The section currently shown in the main waveform display of the Sample Editor (the viewing area) is indicated by a rectangle in the Overview line, and the current selection range is also shown. If the "Show Audio Event" button is activated on the toolbar, event start/end and snap point are shown in the Overview line.

**•** To view other sections of the clip, move the viewing area in the Overview line.

Click in the lower half of the viewing area and drag to the left or right to move it.

- **•** To zoom in or out, horizontally, resize the viewing area by dragging its left or right edge.
- **•** To define a new viewing area, click in the upper half of the Overview and drag a rectangle.

#### <span id="page-35-3"></span>**The ruler**

The Sample Editor ruler is located between the Overview line and the waveform display. The ruler is explained in detail in the chapter "The Project window" in the Operation Manual. When the Definition tab is open, an additional ruler displays the musical structure of the audio file.

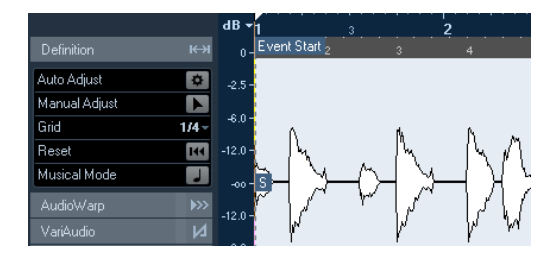

#### <span id="page-36-2"></span>**The waveform display and the level scale**

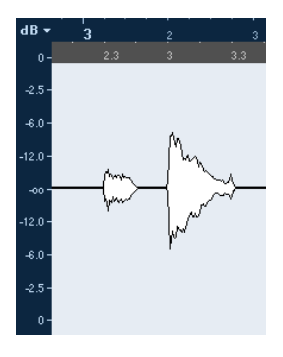

The waveform display shows the waveform image of the edited audio clip according to the wave image style set in the Preferences dialog (Event Display–Audio page), see the chapter "The Project window" in the Operation Manual. To the left of the waveform display a level scale is shown, indicating the amplitude of the audio.

**•** You can select whether the level is shown as a percentage or in dB.

This is done by opening the level scale pop-up menu at the top of the level scale and selecting an option.

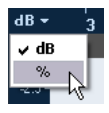

**•** Select the "Show Half Level Axis" option on the context menu of the waveform display, if you want the half level axes to be shown.

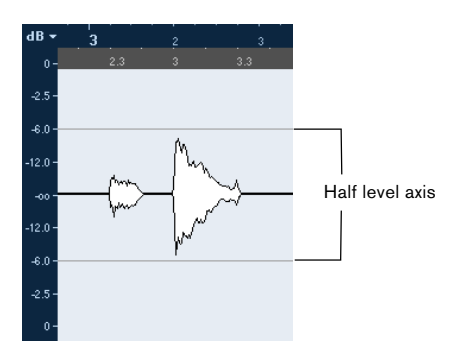

### <span id="page-36-3"></span><span id="page-36-0"></span>**Operations**

#### <span id="page-36-4"></span>**Zooming**

Zooming in the Sample Editor is done according to the standard zoom procedures, with the following special notes to keep in mind:

**•** The vertical zoom slider changes the vertical scale relative to the height of the editor window, in a way similar to the waveform zooming in the Project window (see the chapter "The Project window" in the Operation Manual). The vertical zoom will also be affected if the "Zoom Tool Standard Mode: Horizontal Zooming Only" preference (Editing–Tools page) is deactivated and you drag a rectangle with the Zoom tool.

The following options relevant to the Sample Editor are available on the Zoom submenu of the Edit menu or the context menu:

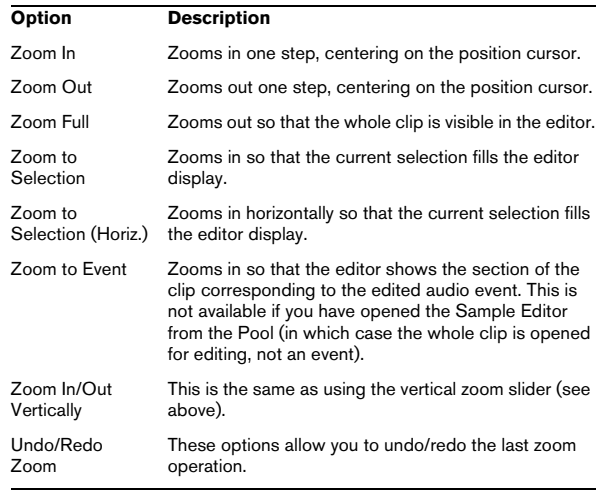

**•** The current zoom setting is shown in the info line, as a "samples per screen pixel" value.

 $\Rightarrow$  You can zoom in horizontally to a scale of less than one sample per pixel! This is required for drawing with the Pencil tool (see ["Drawing in the Sample Editor" on page 42](#page-41-1)).

<span id="page-36-1"></span>**•** If you have zoomed in to one sample per pixel or less, the appearance of the samples depends on the "Interpolate Audio Images" option in the Preferences dialog (Event Display–Audio page).

If the option is deactivated, single sample values are drawn as "steps". If the option is activated, they are interpolated to a "curve" form.

#### <span id="page-37-1"></span>**Auditioning**

While you can use the regular play commands to play back audio when the Sample Editor is open, it is often useful to listen to the edited material only.

 $\Rightarrow$  The Main Mix bus is always used for all auditioning.

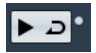

Clicking the Audition icon on the toolbar plays back the edited audio, according to the following rules:

- If you have made a selection, this selection will be played back.
- If there is no selection and "Show Event" is deactivated, playback will start at the cursor position.
- If the Audition Loop icon is activated, playback will continue repeatedly until you deactivate the Audition Loop icon. Otherwise, the section will be played back once.

 $\Rightarrow$  There is a separate Play button for auditioning regions, see ["Auditioning regions" on page 41.](#page-40-0)

#### <span id="page-37-2"></span>**Using the Speaker tool**

If you click somewhere in the waveform display with the Speaker ("Play") tool and keep the mouse button pressed, the clip is played back from the position where you click. Playback will continue until you release the mouse button.

#### <span id="page-37-0"></span>**Using Acoustic Feedback**

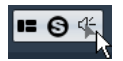

If you activate the "Acoustic Pitch Feedback" button on the toolbar, the audio will be played back when you edit it vertically, i.e. when you change the pitch. This way you can easily audition your modifications.

#### <span id="page-37-3"></span>**Using key commands**

If you activate the "Playback Toggle triggers Local Preview" option in the Preferences dialog (Transport page), you can start/stop auditioning by pressing [Space]. This is the same as clicking the Audition icon on the toolbar.

 $\Rightarrow$  The Sample Editor also supports the "Preview start" and "Preview stop" key commands in the Media category of the Key Commands dialog. These key commands stop the current playback, whether you are in normal playback or in audition mode.

#### <span id="page-37-4"></span>**Scrubbing**

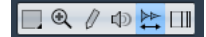

The Scrub tool allows you to locate positions in the audio by playing back, forwards, or backwards, at any speed:

**1.** Select the Scrub tool.

**2.** Click in the waveform display and keep the mouse button pressed.

The project cursor is moved to the position where you clicked.

**3.** Drag to the left or right.

The audio is played back. The speed and pitch of the playback depend on how fast you drag.

#### <span id="page-37-5"></span>**Adjusting the snap point**

The snap point is a marker within an audio event. It is used as a reference position when you move events with snap activated, so that the snap point is "magnetic" to whatever snap positions you have selected.

By default, the snap point is set at the beginning of the audio event, but often it is useful to move the snap point to a "relevant" position in the event, such as a downbeat.

To adjust the snap point, proceed as follows:

**1.** Activate the "Show Audio Event" option on the toolbar, so that the event is displayed in the editor.

**2.** If needed, scroll until the event is visible, and locate the "S" flag in the event.

If you have not adjusted this previously, it is located at the beginning of the event.

**3.** Click on the "S" flag and drag it to the desired position. You can also adjust the snap point by setting the project cursor at the desired position, and selecting "Snap Point To Cursor" on the Audio menu.

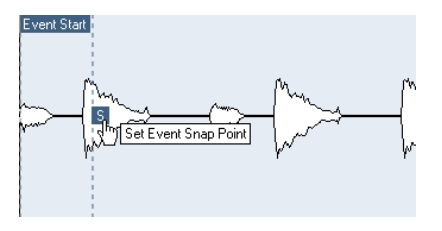

The snap point will be set to the position of the cursor. This method can also be used in the Project window and the Audio Part Editor.

It is also possible to define a snap point for a clip (for which there is no event yet).

 $\sqrt{N}$  When you set the grid start on the Definition tab, the snap point is moved to the grid start (see "Manual [Adjust" on page 44\)](#page-43-0).

To open a clip in the Sample Editor, double-click it in the Pool. After having set the snap point you can insert the clip into the project from the Pool or the Sample Editor with the set snap point position.

 $\sqrt{1}$  Events and clips can have different snap points. If you open a clip from the Pool you can edit the clip snap point. If you open a clip from within the project window, you can edit the event snap point. The clip snap point serves as a template for the event snap point. However, it is the event snap point that is taken into account when snapping.

#### <span id="page-38-2"></span><span id="page-38-0"></span>**Making selections**

To select an audio section in the Sample Editor, click and drag with the Range Selection tool.

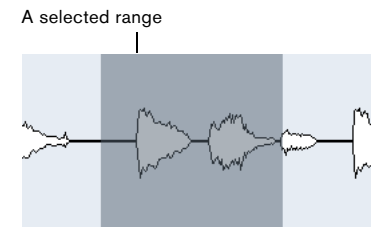

**•** If "Snap to Zero Crossing" is activated on the toolbar, the selection's start and end are always at zero crossings.

**•** You can resize the selection by dragging its left and right edge or by [Shift]-clicking.

**•** The current selection is indicated in the corresponding fields on the Range tab of the Sample Editor Inspector. You can fine-tune the selection by changing these values. Note that the values are relative to the start of the clip, rather than to the project timeline.

#### **Using the Select menu**

On the Select menu on the Range tab and in the Select submenu of the Edit menu you find the following options:

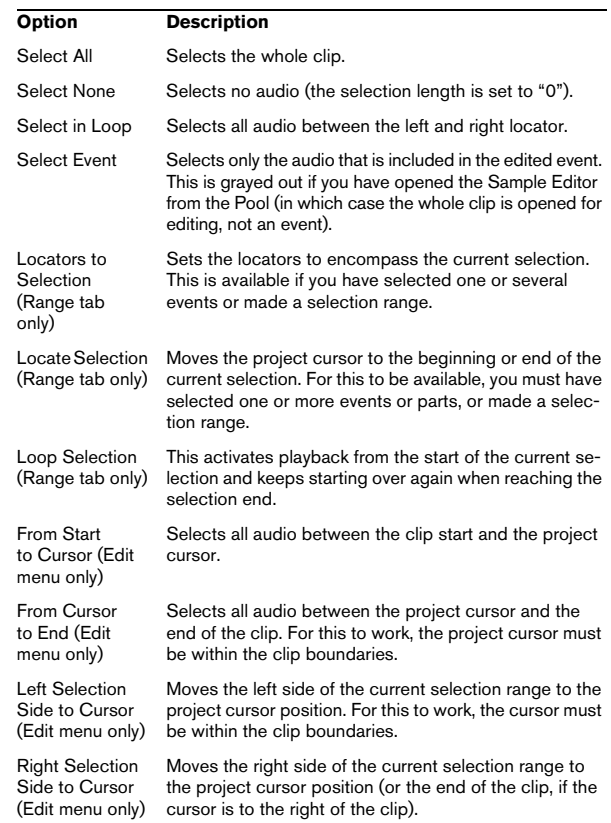

#### <span id="page-38-1"></span>**Editing selection ranges**

Selections in the Sample Editor can be processed in several ways.

If you attempt to edit an event that is a shared copy (i.e. the event refers to a clip that is used by other events in the project), you are asked whether you want to create a new version of the clip.

**•** Select "New Version" if you want the editing to affect the selected event only. Select "Continue" if you want the editing to affect all shared copies.

 $\Rightarrow$  If you activate the "Please, don't ask again" option in the dialog, any further editing will conform to the selected method ("Continue" or "New Version"). You can change this setting at any time with the "On Processing Shared Clips" pop-up menu in the Preferences dialog (Editing– Audio page).

**•** Any changes to the clip are shown in the Offline Process History, making it possible to undo them later (see the chapter "Audio processing and functions" in the Operation Manual).

#### <span id="page-39-0"></span>**Cut, Copy, and Paste**

The Cut, Copy, and Paste commands (on the Edit menu, on the Process tab of the Sample Editor Inspector, or in the main Edit menu) work according to the following rules:

**•** Selecting Copy copies the selection to the clipboard.

**•** Selecting Cut removes the selection from the clip and moves it to the clipboard.

The section to the right of the selection is moved to the left to fill the gap.

**•** Selecting Paste copies the data from the clipboard into the clip.

If there is a selection in the editor, this is replaced by the pasted data. If there is no selection, the pasted data is inserted starting at the project cursor. The section to the right of the line is moved to make room for the pasted material.

#### **Delete**

Selecting Delete (on the Edit menu, on the Process tab of the Sample Editor Inspector, or in the main Edit menu) removes the selection from the clip. The section to the right of the selection is moved to the left to fill the gap.

#### <span id="page-39-2"></span>**Insert Silence**

Selecting "Insert Silence" (on the Edit menu, on the Process tab of the Sample Editor Inspector, or in the Range submenu of the main Edit menu) inserts a silent section with the same length as the current selection, at the selection start.

**•** The selection is not replaced, but moved to the right to make room.

If you want to replace the selection, use the "Silence" function instead (see the chapter "Audio processing and functions" in the Operation Manual).

#### **Processing**

The Processing features (on the Select Process menu, on the Process tab of the Sample Editor Inspector, or in the Process submenu of the Audio menu) can be applied to selections in the Sample Editor, as well as the effects (on the Select Plug-in menu on the Process tab of the Sample Editor Inspector or in the Plug-ins submenu of the Audio menu). For more information, see the chapter "Audio processing and functions" in the Operation Manual.

#### **Creating a new event from the selection using drag & drop**

To create a new event that plays only the selected range, proceed as follows:

**1.** Make a selection range.

**2.** Drag the selection range to an audio track in the Project window.

#### **Creating a new clip or audio file from the selection**

To extract a selection from an event and either create a new clip or a new audio file, proceed as follows:

**1.** Make a selection range.

<span id="page-39-1"></span>**2.** Open the context menu and select "Bounce Selection" from the Audio submenu.

A new clip is created and added to the Pool, and another Sample Editor window opens with the new clip. This clip refers to the same audio file as the original clip, but contains the audio corresponding to the selection range only.

#### <span id="page-39-3"></span>**Working with regions**

Regions are sections within a clip. One of the main uses for regions is Cycle recording, in which the different "takes" are stored as regions (see the chapter "Recording" in the Operation Manual). You can also use this feature for marking important sections in the audio clip. Regions can be dragged into the Project window from the Sample Editor or the Pool to create new audio events.

Regions are best created, edited, and managed in the Sample Editor.

#### <span id="page-40-6"></span><span id="page-40-4"></span>**Creating and removing regions**

**1.** Select the range that you want to convert into a region.

**2.** Click the "Set up Window Layout" button and activate the Regions option.

The regions list is displayed on the right.

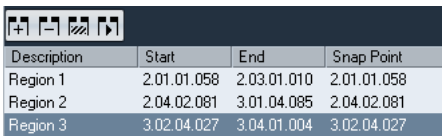

**3.** Click the Add Region button above the regions list (or select "Event or Range as Region" from the Advanced submenu of the Audio menu).

A region is created, corresponding to the selected range.

**4.** To name the region, double-click on it in the list and enter a new name.

Using this procedure, regions can be renamed at any time.

**•** When you click on a region in the regions list, it is instantly displayed in the Sample Editor.

**•** To remove a region from a clip, select it in the list and click the Remove Region button above the list.

#### <span id="page-40-2"></span>**Creating regions from hitpoints**

If your audio event contains calculated hitpoints, you can choose to automatically create regions from hitpoints. This can be useful to isolate recorded sounds. For further information on hitpoints, see ["Working with hitpoints and](#page-47-0)  [slices" on page 48](#page-47-0).

#### <span id="page-40-5"></span>**Editing regions**

The region selected in the list is displayed in gray in the waveform display and the overview line.

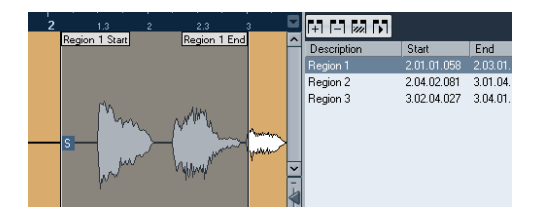

There are two ways to edit the start and end positions of a region:

**•** Click and drag the region start and end handles in the waveform display (with any tool).

When you move the pointer over the handles, it automatically changes to indicate that you can drag the handles.

**•** Edit the Start and End positions in the corresponding fields in the regions list.

The positions are shown in the display format selected for the ruler and info line, but are relative to the start of the audio clip rather than the project timeline.

#### <span id="page-40-3"></span><span id="page-40-0"></span>**Auditioning regions**

You can listen to a region by selecting it in the list and clicking the Play Region button above the list. The region will play back once or repeatedly, depending on whether the Loop icon on the toolbar is activated or not.

You can also listen to a region by selecting it in the list and clicking the Audition icon on the toolbar. This way you can preview separate regions by clicking on them in the list or by selecting them with the up/down arrow keys on your computer keyboard.

#### **Making selections from regions**

If you select a region in the list and click the Select Region button above, the corresponding section of the audio clip is selected (as if you had selected it with the Range Selection tool) and zoomed. This is useful if you want to apply processing to the region only.

 $\Rightarrow$  You can also double-click a region in the Pool to have its audio clip opened in the Sample Editor with the area of the region automatically selected.

#### <span id="page-40-1"></span>**Creating audio events from regions**

To create new audio events from regions using drag & drop, proceed as follows:

**1.** In the list, click on the region and keep the mouse button pressed.

**2.** Drag the region to the desired position in the project and release the mouse button. A new event is created.

**•** You can also use the "Events from Regions" function from the Advanced submenu of the Audio menu (see the chapter "The Project window" in the Operation Manual).

#### <span id="page-41-5"></span>**Exporting regions as audio files**

If you create a region in the Sample Editor, the region can be exported to disk as a new audio file. This is done from the Pool, see the chapter "The Pool" in the Operation Manual.

#### <span id="page-41-1"></span>**Drawing in the Sample Editor**

It is possible to edit the audio clip at sample level by drawing with the Pencil tool. This can be useful if you need to manually edit out a spike or click, etc.

Proceed as follows:

**1.** Zoom in to a zoom value lower than 1.

This means that there is more than one screen pixel per sample.

**2.** Select the Pencil tool.

**3.** Click and draw at the desired position in the waveform display.

When you release the mouse button, the edited section is automatically selected.

### <span id="page-41-0"></span>**Options and settings**

#### <span id="page-41-2"></span>**Show Audio Event**

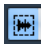

When the "Show Audio Event" button is activated on the toolbar, the section corresponding to the edited event is highlighted in the waveform display and the Overview. The sections of the audio clip not belonging to the event are shown with a gray background.

**•** In this mode, you can adjust the start and end of the event in the clip by dragging the event handles in the waveform display.

 $\sqrt{2}$  This button is only available if you have opened the Sample Editor by double-clicking an audio event in the Project window or the Audio Part Editor. It is not available if you have opened the audio event from the Pool.

#### <span id="page-41-7"></span>**Snap**

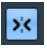

<span id="page-41-4"></span>The Snap function helps you to find exact positions when editing in the Sample Editor by restricting horizontal movement and positioning to certain grid positions. You turn Snap on or off by clicking the Snap button in the Sample Editor toolbar.

 $\Rightarrow$  The Sample Editor Snap function is independent of the Snap setting in the Project window toolbar or other editors. It has no effect outside the Sample Editor.

#### <span id="page-41-8"></span>**Snap to Zero Crossing**

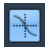

When this option is activated, editing is done at zero crossings (positions in the audio where the amplitude is zero). This helps you to avoid pops and clicks which might otherwise be caused by sudden amplitude changes.

<span id="page-41-6"></span> $\Rightarrow$  If hitpoints have been calculated, these are also taken into account when snapping to zero crossings.

 $\Rightarrow$  The Sample Editor function "Snap to Zero Crossing" is independent of the same setting in the Project window toolbar or other editors. It has no effect outside the Sample Editor.

#### <span id="page-41-3"></span>**Auto-Scroll**

 $\mathbf{F}$ 

When the Auto-Scroll option is activated on the Sample Editor toolbar, the waveform display will scroll during playback, keeping the project cursor visible in the editor.

 $\Rightarrow$  This setting is independent of the Auto-Scroll setting in the Project window toolbar or other editors.

### <span id="page-42-0"></span>**AudioWarp: Tempo matching audio**

AudioWarp means realtime time stretching functions in Cubase Studio. The main AudioWarp features are tempo matching audio loops to the project tempo and matching up an audio clip with fluctuating tempo to a fixed tempo.

#### <span id="page-42-3"></span>**Musical Mode**

If you want to tempo match an audio loop to the project tempo, you will normally work with loops with straight beats. In this case you only need to activate the Musical Mode on the toolbar.

The Musical Mode is one of the key AudioWarp features. It allows you to lock audio clips to the project tempo by using realtime time stretching. This is very useful if you want to use loops in your project without worrying too much about timing.

When Musical Mode is activated, audio events will adapt to any tempo changes in Cubase Studio, just like MIDI events.

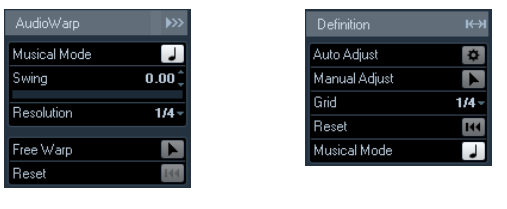

<span id="page-42-4"></span> $80.00$ 

 $\overline{0}$ 

You can activate Musical Mode on the AudioWarp tab, the Definition tab, and the toolbar.

 $\overline{4/4}$ 

Algorithm<br>Plucked

It is also possible to activate/deactivate Musical Mode from within the Pool by clicking the corresponding checkbox in the Musical Mode column.

To tempo match an audio loop to the project tempo, proceed as follows:

**1.** Import your loop into the project and double-click it to open the Sample Editor.

If you open the Definition tab and take a look at the rulers, you will see that the project tempo grid (upper ruler) and the grid of your audio (lower ruler) do not match.

<span id="page-42-2"></span>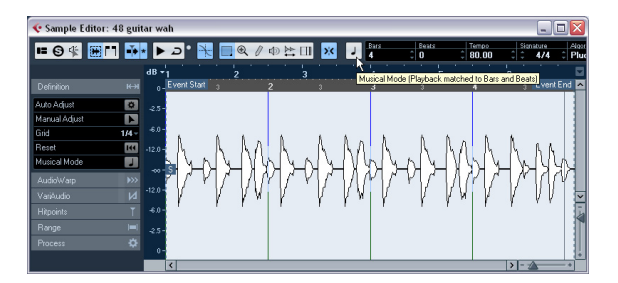

**2.** Activate the Musical Mode button on the toolbar. Your clip is warped and stretched automatically to adapt it to the project tempo. The rulers reflect the change.

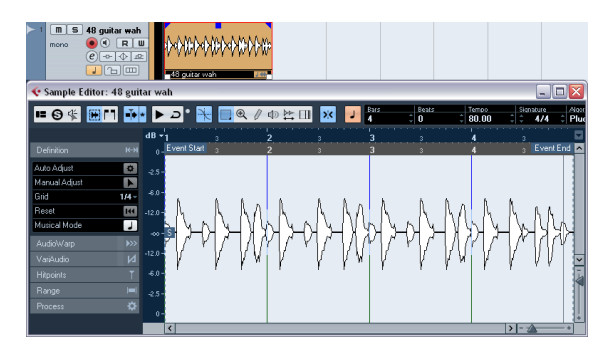

In the Project window, the audio event is now shown with a note symbol and a double arrow in the bottom right corner to indicate that Musical Mode is activated.

The Musical Mode state is saved with the project. This allows you to import files into the project with Musical Mode already activated. The tempo is also saved when exporting files.

<span id="page-42-1"></span> $\bigwedge$  Cubase Studio supports ACID® loops. These loops are standard audio files but with embedded tempo/ length information. When ACID® files are imported into Cubase Studio, Musical Mode is automatically activated and the loops will adapt to the project tempo.

#### <span id="page-43-1"></span>**Auto Adjust**

If you want to use an audio file with unknown tempo or if the beat of your loop is not straight, you have to change the "definition" of this audio file first. This is done with the Auto Adjust function on the Definition tab of the Sample Editor Inspector.

The Auto Adjust function quantizes your audio automatically, i.e. the transients are moved to exact note values in the audio grid.

Proceed as follows:

**1.** Open the Sample Editor and define a selection range for your audio clip.

Alternatively, you can define a range by setting the start and end of the audio event.

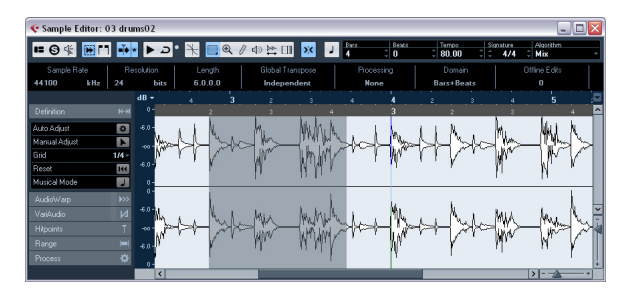

**2.** Open the Definition tab and click the Auto Adjust button.

The transients, i.e. the significant positions of your audio are moved to exact note values in the audio grid.

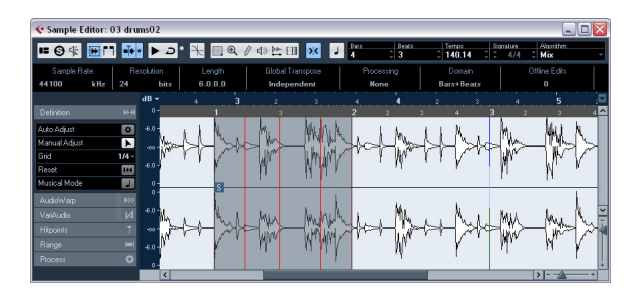

**3.** Activate the Musical Mode button on the toolbar. Your clip is warped and stretched automatically to adapt it to the project tempo. The rulers reflect the change.

You can see that the event snap point is moved to the start of the selected range. If you take a look at the lower ruler, you will see that red vertical lines are shown. These indicate that your audio has been aligned to bar and beat positions.

#### <span id="page-43-2"></span><span id="page-43-0"></span>**Manual Adjust**

You might have a very special loop where the automatic function does not lead to satisfying results. In this case you can manually adjust the grid and tempo of your audio file. Proceed as follows:

**1.** Open the Definition tab in the Sample Editor Inspector and activate the Manual Adjust tool.

**2.** Select a suitable value from the Grid pop-up menu. This determines the grid resolution for your audio. The vertical lines of the grid represent bar positions, and the red vertical lines beat positions.

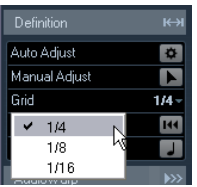

**3.** Move the mouse pointer to the beginning of the audio file until the tooltip "Set Grid Start" is displayed. The mouse pointer turns into a double arrow to indicate that you can edit the time grid for the audio file.

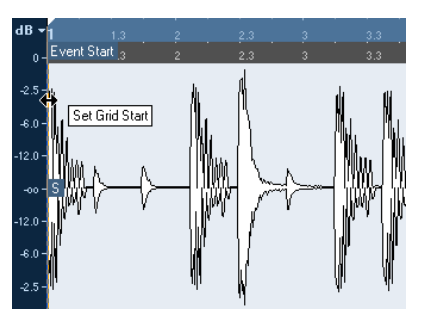

**4.** Click and drag to the right to set the grid start at the first downbeat, and release the mouse button. The lower ruler (for the audio) changes to reflect your edits.

**5.** Audition the file to determine where the second bar in the sample begins.

**6.** In the upper part of the waveform, move the mouse pointer to the vertical line nearest to the second bar so that the tooltip "Stretch Grid" and a blue vertical line are shown.

The functionality of the Manual Adjust tool changes depending on its position, e.g. if applied in the lower part of the waveform on a vertical line, it is used to set a bar position, see below.

**7.** Click and drag the blue vertical line to the left or right to the position of the first downbeat in the second bar and release the mouse button.

The beginning of the next bar is set, and all following bars are stretched or compressed by the same amount.

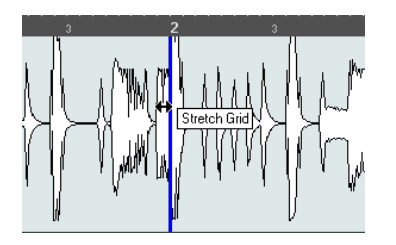

**8.** Check the positions of the following bars and, if necessary, move the mouse pointer over the grid lines in the lower part of the waveform until the tooltip "Set Bar Position (Move Following Bars)" and a green vertical line are shown.

This allows you to set the bar positions. When you drag the mouse, the beginning of the next bar is set, and the tempo of the previous bar is changed.

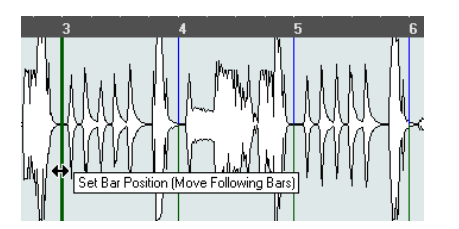

**9.** Now have a look at the single beats in between the bars and, if necessary, move the mouse pointer to a beat position to adjust them.

The Set Beat Position function is displayed with a light blue line. Drag it until the single beat position is aligned with the waveform, and release the mouse button.

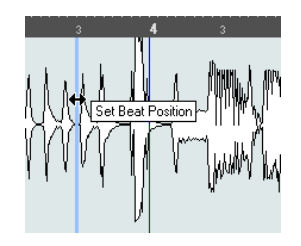

**•** If you are not satisfied with a specific edit, you can hold down any modifier key and click on the adjusted grid line (bar or beat).

The Eraser tool appears together with a tooltip indicating that you can remove your edit.

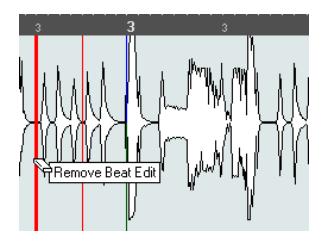

When you are done, you can activate Musical Mode to adjust your audio loop to the project tempo.

#### <span id="page-45-1"></span>**Applying swing**

If you find that your audio sounds too straight, e.g. after having quantized it with the Auto Adjust function, you can add swing. Proceed as follows:

**1.** Activate Musical Mode.

**2.** On the AudioWarp tab, select a suitable grid resolution from the Resolution pop-up menu.

This defines the positions that the swing is applied to. If you select 1/2, the swing is applied in steps of half notes, if you select 1/4, it is applied in steps of quarter notes, etc.

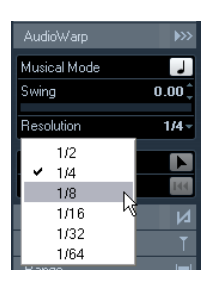

**3.** Move the Swing fader to the right to offset every second position in the grid. This creates a swing or shuffle feel.

Depending on how far you move the fader to the right and what grid resolution you chose, this function offers everything from half-note swing to 64th-note swing.

#### **Selecting an algorithm for realtime playback**

In the Algorithm pop-up menu on the toolbar you can select the algorithm preset to be applied on realtime playback. This setting affects warp changes in Musical Mode, FreeWarp, and Swing.

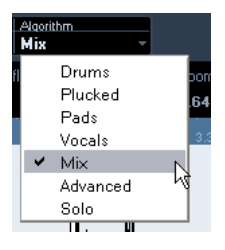

On this pop-up menu you can find various options that govern the audio quality of the realtime time stretching. There are presets that allow you to manually set warp parameters:

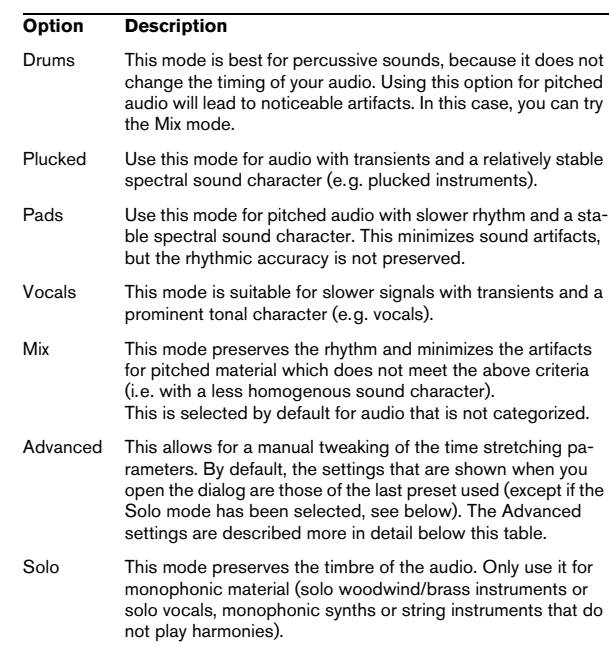

<span id="page-45-0"></span>If you select the Advanced menu item, a dialog opens where you can manually adjust the three parameters that govern the sound quality of the time stretching:

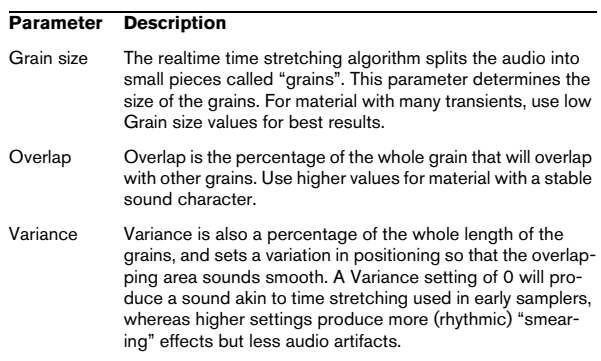

### <span id="page-46-1"></span><span id="page-46-0"></span>**Free Warp**

The Free Warp tool allows you to create warp tabs. Warp tabs are a kind of marker or anchor that can be attached to musically relevant time positions in an audio event, for example the first beat of every bar. Warp tabs can be dragged to the corresponding time positions in the project, and the audio will be stretched accordingly.

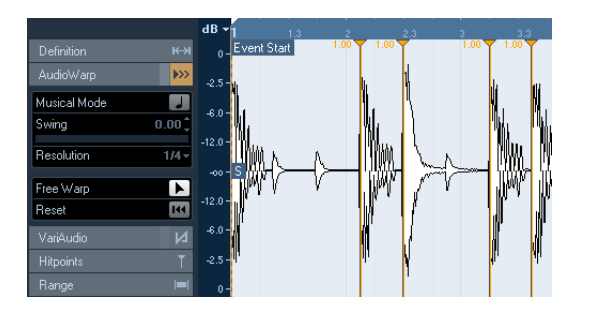

You can also use warp tabs for further tweaking after having activated Musical Mode.

 $\sqrt{2}$  When you activate or deactivate Musical Mode or select another Resolution value, all your warp modifications will be lost.

#### **Using the Free Warp tool**

Warp tabs are created using the Free Warp tool on the AudioWarp tab of the Sample Editor, but can also be created from hitpoints (see "Creating warp tabs from hitpoints" on [page 48](#page-47-1)). In this example, we will show how a file with slightly varying tempo can be locked to a steady tempo by using warp tabs. It illustrates the general methods of using warp tabs and the Free Warp tool. But you can of course use warp tabs for other operations than aligning downbeats to grid positions. With the Free Warp tool, you can literally stretch any region within a sample to any position!

Proceed as follows:

**1.** Open the audio file that you wish to process in the Sample Editor.

**2.** Activate the "Snap to Zero Crossing" button on the Sample Editor toolbar.

When you activate this button, warp tabs will snap to zero crossings and hitpoints (if shown).

**3.** On the Definition tab, click the Auto Adjust button.

**4.** Line up the audio file so that the first beat of the first bar (in the audio event) starts on the first beat of a bar in the project.

**•** If the audio file does not start on a downbeat, you can use the Event Start handle in the Sample Editor and adjust the position in the Project window so that the first downbeat in the sample is aligned with the first beat of a bar in the grid.

Now the first musical downbeat should be aligned with the first beat of a bar in the project.

The next step is to find out where the first warp tab needs to be added. Activate the metronome click on the Transport panel and play back your audio clip to determine positions where its tempo drifts from the project tempo.

**5.** Play back the audio file and determine where the first beat of a bar in the audio event does not match the corresponding ruler position in the project.

If you find it difficult to pinpoint an exact position in the audio event, you can use the Scrub tool and/or zoom in the view.

**6.** On the AudioWarp tab, select the Free Warp tool, place the pointer at the position of the beat that you want to adjust, click, and hold.

<span id="page-46-2"></span>When you place the mouse pointer in the waveform display, it changes to a clock with arrows on either side and a vertical line in the middle, which represents the pointer.

**7.** With the mouse button still pressed, drag the warp tab to the desired position in the ruler and release the mouse button.

A warp tab is added and your beat should be perfectly aligned with the corresponding position in the project. If the position where you clicked was off, you can adjust it by dragging the handle.

 $\Rightarrow$  You can also first add warp tabs at the relevant musical positions and change their positions later, see ["Editing](#page-47-2)  [warp tabs" on page 48](#page-47-2).

Next to the warp tab handle in the ruler, a number is shown. This number indicates the warp factor, i.e. the amount of stretch. Warp factor numbers higher than 1.0 indicate that the audio region preceding the warp tab is expanded and will play back slower. Warp factor numbers lower than 1.0 indicate that the audio region preceding the warp tab is compressed and will play back faster.

**8.** Repeat the described steps to align the first beat in each bar to the corresponding ruler position.

 $\Rightarrow$  You only have to add warp tabs where the downbeat in the audio file drifts from the ruler position and/or if you want to lock a warp tab so that it is not moved when editing other points.

#### <span id="page-47-7"></span><span id="page-47-2"></span>**Editing warp tabs**

#### **Moving the destination of existing warp tabs**

To move the destination position of a warp tab (and thus stretch or compress the audio), select the Free Warp tool and position the pointer on the warp line in the waveform, click and drag.

#### **Moving the insert position of existing warp tabs**

If you wish to change the insert position of a warp tab in the audio, click and drag the warp tab handle in the ruler. This will change the warping.

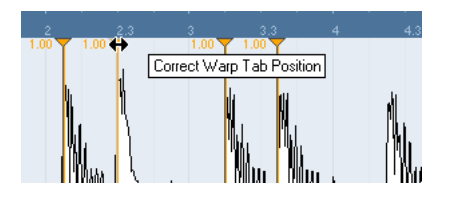

#### <span id="page-47-3"></span>**Disabling warp tabs**

You can disable all warp modifications by clicking the "Disable Warp Changes" button on the AudioWarp tab.

#### <span id="page-47-6"></span>**Deleting warp tabs**

To delete a warp tab, hold down [Alt]/[Option] so that the pointer becomes an eraser and click on the warp tab. To delete several warp tabs, hold down [Alt]/[Option] while drawing a selection rectangle.

#### <span id="page-47-10"></span>**Resetting warp modifications**

To reset your Free Warp edits, click the Reset button on the AudioWarp tab. This also resets the "Disable Warp Changes" button on the same tab.

 $\Rightarrow$  If Musical Mode is activated, only Free Warp edits are reset.

#### <span id="page-47-5"></span><span id="page-47-1"></span>**Creating warp tabs from hitpoints**

You can also create warp tabs from hitpoints by selecting "Create Warp Tabs from Hitpoints" on the Realtime Processing submenu of the Audio menu.

### <span id="page-47-4"></span><span id="page-47-0"></span>**Working with hitpoints and slices**

<span id="page-47-8"></span>Hitpoint detection is a special feature of the Sample Editor. It detects attack transients in an audio file and adds a type of marker, i.e. a "hitpoint", at each transient. These hitpoints allow you to create "slices", where each slice ideally represents each individual sound or "beat" in a loop (drum or other rhythmic loops work best with this feature). When you have successfully sliced the audio file, you can do a number of useful things with it:

- Change the tempo without affecting the pitch.
- <span id="page-47-9"></span>• Extract the timing (a groove map) from a drum loop. The groove map can then be used to quantize other events.
- Replace individual sounds in a drum loop.
- Edit the actual playing in the drum loop without affecting the basic feel.
- Extract sounds from loops.

You can further edit these slices in the Audio Part Editor. You can, for example:

- Remove or mute slices.
- Change the loop by reordering, replacing, or quantizing slices.
- Apply processing or effects to individual slices.
- Create new files from individual slices using the "Bounce Selection" function on the Audio menu.
- Transpose in realtime and stretch slices.
- Edit slice envelopes.

 $\Rightarrow$  Hitpoints are only displayed in the waveform if the Hitpoints tab is open.

#### **Using hitpoints**

The main functionality of using hitpoints to slice up a loop is to make a loop fit the tempo of a song, or alternatively to create a situation that allows the song tempo to be changed while retaining the timing of a rhythmic audio loop, just like when using MIDI files.

#### **Which audio files can be used?**

Here are some guidelines as to what type of audio files are suited for slicing using hitpoints:

**•** Each individual sound in the loop should have a noticeable attack.

Slow attacks, legato playing, etc. may not produce the desired result.

**•** Poorly recorded audio might be difficult to slice correctly. In these cases, try to normalize the files or to remove DC Offset.

**•** There may be problems with sounds drowned in smearing effects, like short delays.

#### <span id="page-48-0"></span>**Calculating hitpoints and slicing a loop**

Before proceeding, check if your audio file is suited for slicing using hitpoints, see above. Proceed as follows:

**1.** Open the Hitpoints tab and select an option from the Use pop-up menu.

<span id="page-48-5"></span>The Use pop-up menu on the Hitpoints tab affects which hitpoints are shown and is a useful tool for removing unwanted hitpoints. The following options are available:

<span id="page-48-4"></span>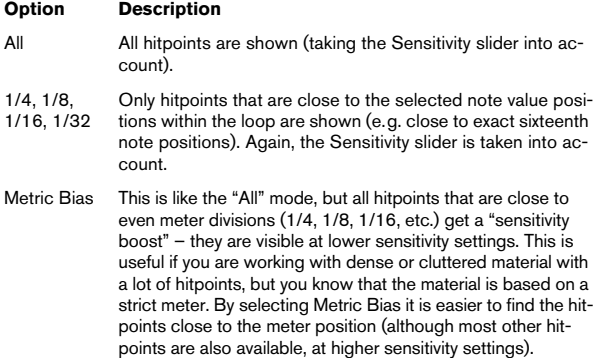

 $\Rightarrow$  If you select one of the options of the Use pop-up menu (except "All"), a second ruler that displays the musical structure of the audio file is shown below the ordinary ruler.

**2.** Move the Sensitivity slider to the right to add hitpoints or to the left to remove unwanted hitpoints until one individual sound is played between two hitpoints.

If your main reason for slicing the loop is to change the tempo, you generally need as many slices as you can get, but never more than one per individual "hit" in the loop. If you want to create a groove, try to get approximately one slice per eighth note, sixteenth note, or whatever the loop requires (see ["Creating groove quantize maps" on page 50\)](#page-49-0).

In the next step, the loop will be adapted to the project tempo set in Cubase Studio.

**3.** On the Hitpoints tab, click the Create Slices button or select "Create Audio Slices from Hitpoints" from the Hitpoints submenu of the Audio menu.

The following happens:

- The Sample Editor closes.
- <span id="page-48-3"></span>• The audio event is "sliced" so that the sections between the hitpoints become separate events, all referring to the same original file.
- The audio event is replaced by an audio part, containing the slices (double-click the part to view the slices in the Audio Part Editor).

 $\sqrt{N}$  When you create slices, all events referring to the edited clip are also replaced.

- The loop is automatically adapted to the project tempo. This takes the specified loop length into account: e.g., if the loop was one bar long, the part is resized to fit exactly one bar in the Cubase Studio tempo, and the slices are moved accordingly, keeping their relative positions within the part.
- In the Pool, the sliced clip is shown with a different icon. Dragging the sliced clip from the Pool to an audio track creates an audio part with the slices adapted to the project tempo, just as above.

<span id="page-48-1"></span>**4.** Activate cycle playback on the Transport panel. The loop should now play back seamlessly at the tempo set in the project!

#### <span id="page-48-2"></span>**Hitpoints and tempo settings**

The musical time base setting and the project tempo affect how your loops are played back.

**•** Make sure that the "Musical time base" button in the track list or Inspector is activated (the button shows a note symbol – see the chapter "The Project window" in the Operation Manual). This way the loop will follow any further tempo changes.

**•** If the project tempo is slower than the original tempo of the loop, there may be audible gaps between each slice event in the part.

To remedy this, you can use the Close Gaps function on the Advanced submenu of the Audio menu, see ["Close Gaps" on page 51](#page-50-0). Also consider activating auto fades for the corresponding audio track – fade-outs set to about 10ms will help eliminate any clicks between the slices when you play back the part. For more information, see the chapter "Fades, crossfades and envelopes" in the Operation Manual.

**•** If the project tempo is higher than the loop's original tempo, you may want to activate auto crossfades for the track.

You can use the Close Gaps functions in this case as well, see ["Close](#page-50-0)  [Gaps" on page 51.](#page-50-0)

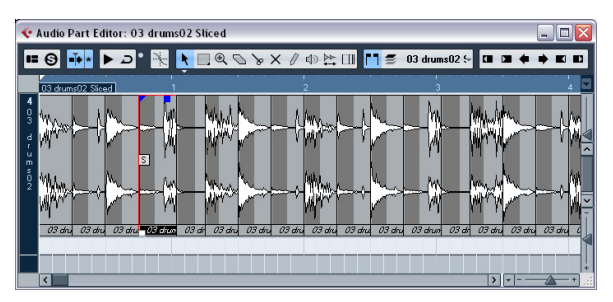

The slices in the Audio Part Editor. Here, the project tempo was higher than the loop's original tempo – the slice events overlap.

#### <span id="page-49-1"></span>**Setting hitpoints manually**

If you cannot get the desired result by adjusting the sensitivity, try to set and edit hitpoints manually.

Proceed as follows:

**1.** Zoom in on the waveform at the point where you wish to add a hitpoint.

**2.** Select the Edit Hitpoints tool to audition the area and make sure that the start of the sound is in view.

**3.** Activate "Snap to Zero Crossing" on the Sample Editor toolbar.

By finding zero crossings in the waveform (positions where the amplitude is close to zero), manually added slices will not insert any clicks or pops. All hitpoints calculated by the program are automatically placed at zero crossings.

 $\sqrt{\ }$  "Snap to Zero Crossing" may alter the timing. In some cases it is better to deactivate it, especially if you just want to generate a groove quantize map. However, if you create slices afterwards, auto fades are necessary.

**4.** Press [Alt]/[Option] so that the mouse pointer changes to a pencil tool and click just before the start of the sound. A new hitpoint appears. Manually added hitpoints are locked by default.

**•** If you notice that a hitpoint was either placed too far away from the start of the sound or too far into the sound, you can move it by dragging the hitpoint to the new position.

**5.** Audition the slices by pointing and clicking in any slice area.

The pointer changes to a speaker icon and the corresponding slice is played back from the beginning to the end.

**•** If you hear a single sound split into two slices you can disable an individual slice by clicking on the handle of the corresponding hitpoint.

The hitpoint handle gets smaller and its line disappears to indicate that it is disabled. To reactivate a disabled hitpoint, click on the hitpoint handle again.

**•** If you hear "double hits" (e.g. a snare hit being followed by a hi-hat hit within the same slice), you can add further hitpoints manually, or you can move the Sensitivity slider to the right until the hitpoint appears and lock the hitpoint by holding down [Ctrl]/[Command] or [Shift] and clicking on its handle.

Locked hitpoints are displayed in a darker color. After locking the hitpoint you can drag the sensitivity slider to the original setting and the locked hitpoint will remain shown. You can unlock a locked hitpoint by clicking on its handle.

**•** If you want to delete a hitpoint, hold down [Ctrl]/[Command] and click on it. If you want to delete several hitpoints, hold down [Ctrl]/[Command] and drag a selection rectangle.

<span id="page-49-2"></span>You can also hold down [Shift] and click to delete hitpoints.

#### <span id="page-49-0"></span>**Creating groove quantize maps**

You can generate groove quantize maps based on the hitpoints that you have created in the Sample Editor. Groove quantizing is not meant for correcting errors, but for creating rhythmic feels. This is done by comparing your recorded music with a "groove" (a timing grid generated from the file) and moving the appropriate notes so that their timing matches the one of the groove. In other words, you can extract the timing from an audio loop and use it for quantizing MIDI parts (or other audio loops, after slicing them).

Proceed as follows:

- **1.** Check the audio tempo and define the audio grid.
- **2.** Create and edit hitpoints as described above.

Try to get approximately one slice per eighth note, sixteenth note, or whatever the loop requires. It can be helpful to use one of the note valuebased options on the Use pop-up menu (see ["Calculating hitpoints and](#page-48-0)  [slicing a loop" on page 49\)](#page-48-0).

 $\Rightarrow$  You do not have to create slices – just set up the hitpoints.

**3.** When you have finished setting the hitpoints, click the Create Groove button on the Hitpoints tab or select "Create Groove Quantize from Hitpoints" from the Hitpoints submenu of the Audio menu. The groove is extracted.

**4.** If you now pull down the Quantize Type pop-up menu in the Project window you find an additional item at the bottom of the list, with the same name as the file from which you have extracted the groove.

This groove can now be selected as a base for quantizing, just like any other quantize value, see the chapter "MIDI processing" in the Operation Manual.

**5.** If you want to save the groove, open the Quantize Setup dialog and store it as a preset.

 $\Rightarrow$  You can also create grooves from a MIDI part by selecting the part and dragging it on the grid display in the middle of the Quantize Setup dialog or by selecting "Part to Groove" from the Advanced Quantize submenu of the MIDI menu.

#### **Other hitpoint functions**

On the Hitpoints tab of the Sample Editor Inspector and on the various submenus of the Audio menu, you will also find the following functions:

#### <span id="page-50-4"></span>**Create Markers**

If an audio event contains calculated hitpoints, you can click the Create Markers button on the Hitpoints tab to add a marker for each hitpoint. If your project has no marker track, it will be added and activated automatically (see the chapter "The Project window" in the Operation Manual). Markers can be useful to snap to hitpoints, e.g. for locating hitpoints and for using the Time Warp tool (see the chapter "Editing Tempo and signature" in the Operation Manual).

#### <span id="page-50-3"></span>**Create Regions**

If your audio event contains calculated hitpoints, you can click the Create Regions button on the Hitpoints tab to automatically create regions from hitpoints. This can be useful to isolate recorded sounds.

#### <span id="page-50-2"></span>**Create Events**

When you wish to create separate events according to the hitpoints for a file, you can click the Create Events button on the Hitpoints tab and use any method you like to set hitpoints.

 $\Rightarrow$  The created slices are shown as separate events in the Project window.

#### <span id="page-50-1"></span><span id="page-50-0"></span>**Close Gaps**

This function from the Advanced submenu of the Audio menu is useful if you have sliced a loop for tempo changes and you change the project tempo. Lowering the project tempo below the loop's original tempo creates gaps between the slices – the slower the tempo, the wider the gaps. Increasing the project tempo over the loop's original tempo compresses the slices using the time stretch function and creates overlaps. In both cases, you can use the Close Gaps function.

Proceed as follows:

**1.** Set the desired tempo.

**2.** In the Project window select the part containing the slices.

**3.** From the Advanced submenu of the Audio menu select "Close Gaps".

Time stretch is applied to each slice to close the gaps. Depending on the length of the part and the algorithm set in the Preferences dialog (Editing–Audio page), this can take a while.

**4.** The waveform is redrawn and the gaps are closed! If you open the Pool, you will see that new clips were created, one for each slice.

If you decide to change the tempo again after using the Close Gaps function, undo the Close Gaps operation or start over again, using the original, unstretched file.

 $\Rightarrow$  In the Audio Part Editor or Project window you can also use Close Gaps on audio events. This will stretch the audio event to the start position of the next event.

### <span id="page-51-0"></span>**Flattening realtime processing**

You can "flatten" realtime processing at any time. This can be done to serve two purposes: to reduce the CPU load and to optimize the sound quality of the processing. The flatten function takes the following into account:

- Warp modifications (see ["Free Warp" on page 47](#page-46-0)), even when Bypass is activated. After the flattening, your Warp tabs will be lost. However, you can undo this function as usual.
- Event transpose (see the chapter "The Transpose functions" in the Operation Manual).

**•** Select the audio event(s) that you want to process and select "Flatten" from the Realtime Processing submenu of the Audio menu.

Also use this function before applying any offline processing. When the flatten processing is applied, a copy of the original file is automatically created in the Pool so that the original audio clip remains intact.

#### <span id="page-51-1"></span>**Unstretching audio files**

By selecting "Unstretch Audio" from the Realtime Processing submenu of the Audio menu, all realtime time stretching (by sizing or by warp tabs) is removed.

 $\Rightarrow$  Note that realtime transpose (in the info line) and Musical Mode will not be removed by this.

Whether the "Unstretch Audio" menu item is available depends on whether the time stretching has been applied at event or clip level:

**•** If you have sized an audio event in the Project window using "Sizing Applies Time Stretch", you can undo the time stretching by selecting the event in the Project window and then applying "Unstretch Audio". This removes all time stretching and warp tabs.

**•** When you have entered a tempo and/or length on the toolbar, this information is saved for the source clip. These changes cannot be undone using "Unstretch Audio".

<span id="page-52-0"></span>**5 Video**

### <span id="page-53-0"></span>**Before you start**

When working on a project involving a video file, you first need to set up your system according to your equipment and your demands. The following sections provide some general information about video file formats, frame rates, and video output devices.

 $\sqrt{1}$  Because Cubase Studio 5.5 uses a completely new video engine, QuickTime 7.1 and a video card supporting OpenGL 1.2 (OpenGL 2.0 recommended) are now required for video playback!

#### <span id="page-53-11"></span>**Video file compatibility**

Because there are many types of video files, it can be difficult to determine if one will work on your system. There are two ways to figure out if Cubase Studio can play back a certain video file:

**•** Open the video file with QuickTime 7.1 or higher, because Cubase Studio uses QuickTime for playing back video files.

**•** Check the file information of a video file in the Pool. If the information reads "Invalid or not supported file!", the video file is either corrupt or the format is not supported by the available codecs.

 $\sqrt{1}$  If you are not able to load a certain video file, you must use an external application to convert the file into a compatible format or install the required codec. For more information on codecs, see the section ["Codecs" on page 54.](#page-53-1)

#### <span id="page-53-10"></span>**Video container formats**

Video and other multi-media files come in a container format. This container holds various streams of information including video and audio, but also metadata such as synchronization information required to play back audio and video together. Data regarding creation dates, authors, chapter markings, and more can also be held within the container format.

#### The following container formats are supported by Cubase Studio:

<span id="page-53-8"></span><span id="page-53-6"></span><span id="page-53-5"></span><span id="page-53-4"></span>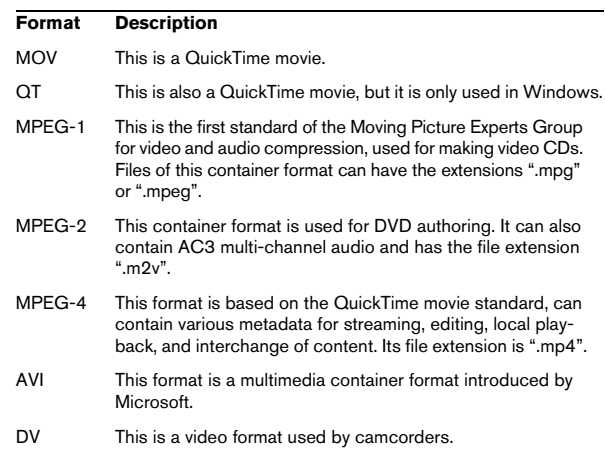

<span id="page-53-7"></span><span id="page-53-3"></span><span id="page-53-2"></span>Cubase Studio supports all these container formats, but problems may arise when the computer does not have the correct software to decode compressed video and audio streams within the container file. You must also know the type of codec that was used to create the video file.

#### <span id="page-53-9"></span><span id="page-53-1"></span>**Codecs**

Codecs are methods of data compression used to make video (and audio) files smaller and more manageable for computers. In order to play back a video file, your computer must have the correct codec installed in the operating system to decode the video stream.

 $\triangle$  The names of codecs and container formats can be confusing. Because many container formats have the same names as the codecs they use within the file, make sure to differentiate the container format or file type (e.g. .mov, .dv) from the codec used within it.

If you are not able to load a certain video file, the required codec is probably not installed on your computer. In this case, you can search the Internet (e.g. the Microsoft or Apple web sites) for video codecs.

#### **Frame rates**

Cubase Studio is capable of working with different types of video and film frame rates. In Cubase Studio the following frame rates are available:

#### **•** 24fps

This is the true speed of standard film cameras.

#### **•** 25fps

This is the frame rate of PAL video.

#### **•** 29.97fps

This is the frame rate of NTSC video. The count can be either non-drop or drop-frame.

#### **•** 30fps

This frame rate is not a video standard anymore but has been commonly used in music recording. Many years ago it was the black and white NTSC broadcast standard.

#### <span id="page-54-2"></span><span id="page-54-0"></span>**Video output devices**

Cubase Studio supports several ways to play back video files. Viewing video files onscreen in the Video Player window may work just fine for many applications, but often it is necessary to display video in a large format for viewing small details and so others involved in the session can also see the video. Cubase Studio provides the ability to use several types of video output devices to accomplish this.

#### **Multi-head video cards**

One of the most common methods is the use of a multihead video card installed in the computer. Multi-head video cards allow you to connect more than one computer monitor to the card, in some cases up to four. If you direct the video output of Cubase Studio to one of these outputs, the video file is displayed in fullscreen mode on a computer monitor or HD television screen.

 $\Rightarrow$  You can also use more than one video card to achieve the same result. The use of two dual display cards in one system (a total of four monitors) is a very common setup for film postproduction systems. One output is dedicated to video and the other three can be used for Cubase Studio and other applications.

Different video cards support different types of outputs including standard VGA, DVI, S-Video, HDMI, and component video. These options allow you to choose the type of monitor you use for video. HD televisions and digital projectors provide the largest viewing screens, but a normal computer monitor can function as a very high-quality video monitor as well.

#### **Dedicated video cards**

The use of a dedicated video card is also supported in Cubase Studio. These cards are normally used in video editing systems to capture video to disk and display it while editing. They usually have a high resolution and take some strain off the host CPU by providing video compression and decompression processing on the card.

 $\Rightarrow$  The Decklink cards by Blackmagic Design are automatically recognized by Cubase Studio. Video will be sent directly to its output.

#### <span id="page-54-1"></span>**FireWire DV Output**

You have the option to use FireWire ports on the computer to output DV video streams to external converters such as various camcorders and standalone FireWire to DV conversion units. These units can be connected to a television or projector for large format viewing. The FireWire protocol is capable of transporting data at high speed and is the most common standard for communicating with videorelated peripheral equipment.

 $\sqrt{1}$  Under Windows, it is important that you connect your device to the FireWire port before launching Cubase Studio. Otherwise it may not be detected properly by Cubase Studio.

### <span id="page-55-0"></span>**Preparing a video project in Cubase Studio**

The following sections describe the basic operations necessary for preparing a Cubase Studio project involving video. It is advisable to store your video files on a separate hard drive from your audio files. This can help prevent data streaming problems when using high-resolution video with many audio tracks.

#### <span id="page-55-3"></span><span id="page-55-2"></span>**Importing video files**

Importing a video file into your project is very straight forward once you know that you have a compatible video file.

Video files are imported in the same manner as audio files:

**•** By using the File menu (Import–Video File).

In the Import Video dialog, you can activate the "Extract Audio From Video" option. This imports any embedded audio streams to a newly created audio track positioned below the video track. The new track and the clip will get the name of the video file. The new audio event will start at the same time as the video event, so that they are in sync with each other. If there is no audio stream within the container file, you will get the error message "No compatible audio stream found in file". Click OK and the video stream will continue to be imported.

 $\Rightarrow$  If you try to import a non-supported video file with the Import Video option, the Import Video dialog displays the text "Invalid or not supported file!".

**•** By importing to the Pool first and then dragging to the Project window (see the chapter "The Pool" in the Operation Manual for details).

**•** By using drag and drop from the Windows Explorer, the Mac OS Finder, the Pool, or the MediaBay.

 $\Rightarrow$  When importing video files via the Pool or by using drag and drop, Cubase Studio can automatically extract the audio from a video file. Whether this happens, depends on the "Extract Audio on Import Video File" setting in the Preferences dialog (Video page). For further information about extracting audio from a video file, see ["Ex](#page-58-1)[tracting audio from a video file" on page 59.](#page-58-1)

 $\Rightarrow$  When importing video, Cubase Studio automatically creates a thumbnail cache file. The generated file is stored in the same folder as the video file and gets the name of the file with the suffix " ycache"

 $\sqrt{1}$  In Cubase Studio, you may work with multiple video files of differing frame rates and formats on the same video track. Assuming you have the proper codecs installed, all video files can be played back in one project, but note that proper synchronization of audio and video events is ensured only if the frame rate of the video file matches the project frame rate (see below).

### <span id="page-55-7"></span><span id="page-55-1"></span>**Video files in the Project window**

Video files are displayed as events/clips on a video track, with thumbnails representing the frames in the film.

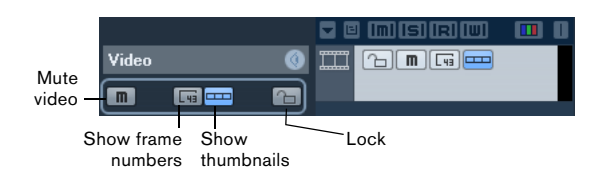

In the track list and Inspector, you find the following buttons:

<span id="page-55-5"></span><span id="page-55-4"></span>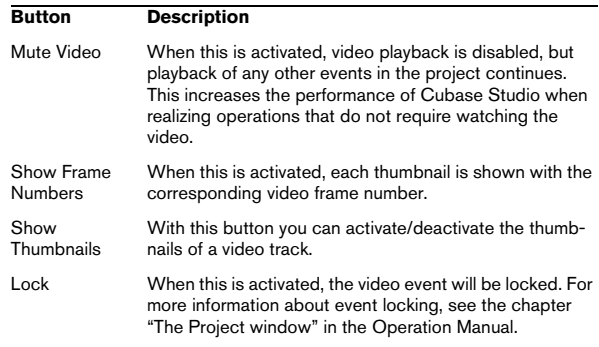

<span id="page-55-6"></span> $\Rightarrow$  Some of these buttons may not be visible in the track list. With the Track Controls Settings dialog you determine which buttons are displayed in the track list. For more information about customizing track controls, see the chapter "Customizing" in the Operation Manual.

#### <span id="page-56-2"></span>**About thumbnails**

The individual thumbnail images are positioned exactly at the beginning of the corresponding frame. When you zoom in and there is enough space between the frames, the thumbnail is repeated as many times as there is free space available. Thus, you can always see a thumbnail regardless of how much you zoom in.

#### **Thumbnail Memory Cache Size**

<span id="page-56-5"></span>In the Preferences dialog on the Video page, you can enter a value for the "Thumbnail Memory Cache Size". This determines how much memory is available for displaying "real" thumbnails. The currently shown image is buffered in the thumbnail memory cache. Whenever you move to another image and there is no memory capacity left, the "oldest" picture in the cache is replaced by the current one. If you have long video clips and/or work with a large zoom factor, you may have to raise the "Thumbnail Memory Cache Size" value.

#### <span id="page-56-4"></span>**About thumbnail cache files**

When importing video, Cubase Studio automatically creates a thumbnail cache file. The cache file is used in situations where the processor load is very high and the correct redrawing or realtime calculation of thumbnails might use system resources necessary for editing or processing. When you zoom in on the thumbnails, you see that they are in a lower resolution, i.e. the pictures are not as clear as when they are calculated. When the processes that rely heavily on the computer CPU are finished, the frames are automatically recalculated, i.e. the program automatically switches between realtime calculation of the pictures and using the cache file.

 $\Rightarrow$  There are situations where no thumbnail cache file can be generated, e.g. if you import a video file from a folder that is write-protected. If you have access to the host folder at a later stage, you can generate a thumbnail cache file manually.

#### **Manually generating thumbnail cache files**

If no thumbnail cache file could be generated during import or if you have to "refresh" a thumbnail cache file of a certain video file, because the file has been edited with an external video editing application, you have the possibility to generate the thumbnail cache file manually.

To create a thumbnail cache file manually, you have the following possibilities:

**•** In the Pool, right-click on the video file that you want to create a thumbnail cache file for and select the "Generate Thumbnail Cache" option from the context menu. A thumbnail cache file is created, or, in case there already existed a thumbnail cache file for the video file, it is "refreshed".

**•** In the Project window, open the context menu for the video event, and select "Generate Thumbnail Cache" from the Media submenu.

**•** Pull down the Media Menu and select "Generate Thumbnail Cache".

 $\Rightarrow$  "Refreshing" an already existing thumbnail cache file can be done only from within the Pool.

 $\Rightarrow$  The thumbnail cache file is generated in the background so that you can continue working with Cubase Studio.

### <span id="page-56-1"></span><span id="page-56-0"></span>**Playing back video**

 $\sqrt{1}$  For playing back video files, you must have QuickTime 7.1 or higher installed on your computer. There is a freeware version and a "pro" version, which offers additional video conversion options. The player engine is the same in both versions, so for mere playback in Cubase Studio there is no need to purchase the "pro" version.

To check if your video equipment is capable of playing back a video from within Cubase Studio, open the Video Player page in the Device Setup dialog. If your system does not meet the minimum video requirements, a corresponding message will be displayed. For further information on the Device Setup dialog, see below.

<span id="page-56-3"></span>Video is played back together with all other audio and MIDI material, using the Transport controls.

#### **Video settings in the Device Setup dialog**

In the Device Setup dialog you determine which device is used for playing back video files. You can switch between different output devices during playback.

| Video Player            |                               |             |        |  |
|-------------------------|-------------------------------|-------------|--------|--|
| Device                  | Format                        | Offset (ms) | Active |  |
| <b>Onscreen Window</b>  | Fixed                         |             | ×      |  |
| Blackmagic Video Output | Blackmagic PAL - RGB, 720x576 |             |        |  |
|                         |                               |             |        |  |

The Video Player page in the Device Setup dialog

To set up a video output device, proceed as follows:

**1.** Pull down the Devices Menu and select "Device Setup…" to open the Device Setup dialog, and select the Video Player page.

**2.** In the Active column, activate the checkbox for the device that you want to use for playing back video.

All devices in your system that are capable of playing back video are listed. The Onscreen Window device serves for playing back the video file on your computer monitor. For further information on output devices, see the section ["Video output devices" on page 55](#page-54-0).

**3.** From the pop-up menu in the Format column, select an output format.

For the Onscreen Window output, only a "fixed" format is available. For the other output devices, you can select different output formats for playback depending on the device.

**4.** Adjust the Offset setting to compensate for processing delays.

Due to delays while processing video, the video image may not match with the audio in Cubase Studio. By using the Offset parameter, you can compensate for this effect. The Offset value indicates how many milliseconds the video will be delivered earlier in order to compensate for the processing time of the video material. Each hardware setup can have different processing delays, so you must try out different values to determine which value is appropriate.

 $\Rightarrow$  The Offset value can be set individually for each output device. It is saved globally for each output device and is independent of the project.

 $\Rightarrow$  The offset is only used during playback. It is defeated in stop and scrub mode so that you always see the correct video frame.

**•** If the quality of the video image is not a critical factor or if you are experiencing performance problems, try lowering the value on the Video Quality pop-up menu. Although higher quality settings make the video display sharper and smoother, they also lead to an increased processor load.

#### <span id="page-57-1"></span><span id="page-57-0"></span>**Playing back video on the computer screen**

<span id="page-57-2"></span>The Video Player window is used for playing back video on your computer screen.

**•** To open the Video Player window, pull down the Devices menu and select Video Player.

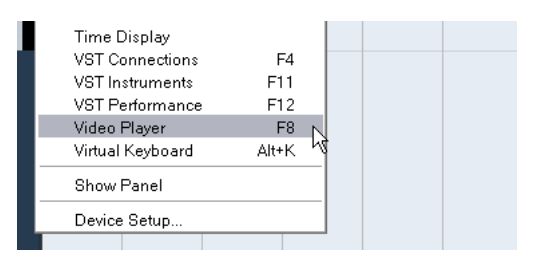

#### <span id="page-57-3"></span>**Setting the window size and video quality**

To resize the Video Player window and/or change the playback quality of the video, select the appropriate option on the context menu of the Video Player window.

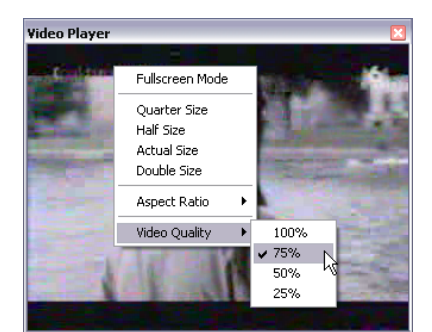

#### The following options are available:

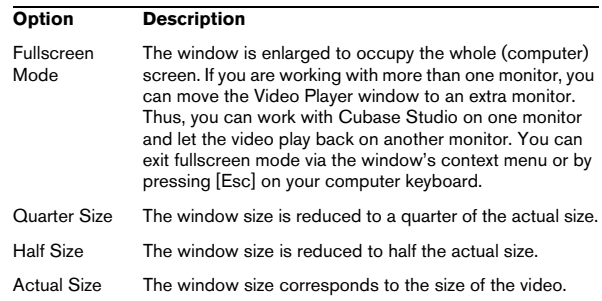

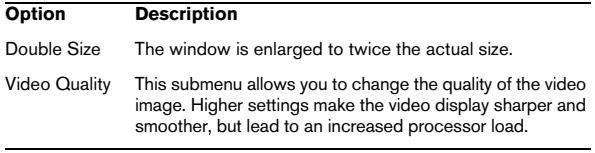

**•** Drag the borders, just like when resizing other windows.

 $\Rightarrow$  The higher the resolution, the more processing power is needed for playback. If you need to reduce the processor load, you can reduce the size of the Video Player window, or lower the value on the Video Quality submenu.

#### <span id="page-58-2"></span>**Setting the aspect ratio**

Resizing the Video Player window by dragging its borders may lead to a distorted image. To prevent this, you can set an aspect ratio for video playback.

**•** From the Aspect Ratio submenu of the Video Player context menu, select one of the following options:

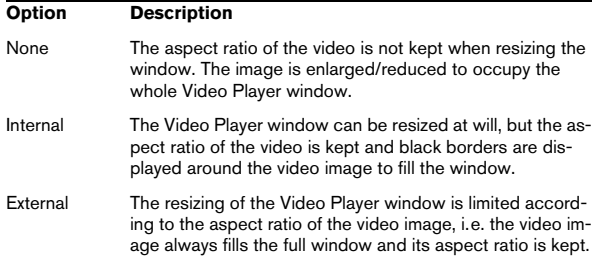

 $\Rightarrow$  When the video is played back in fullscreen mode, the aspect ratio of the video is always kept.

#### <span id="page-58-5"></span>**Scrubbing video**

You can scrub video events, i.e. play them back forwards or backwards at any speed. This is done by clicking in the Video Player window and moving the mouse to the left or to the right.

You can also use the Scrub controls on the Transport panel or a jog wheel on a remote controller for scrubbing video events. For more information about the jog and scrub controls, see the chapter "Playback and the Transport panel" in the Operation Manual.

### <span id="page-58-4"></span><span id="page-58-0"></span>**Editing video**

Video clips are played back by events just as audio clips are. You can use all the basic editing operations on video events, just as with audio events. You can take a single event and copy it many times for the creation of mix variations. A video event may also be trimmed using the event handles to remove a countdown for instance. Furthermore, you can lock video events just like other events in the Project window, and you can edit video clips in the Pool.

It is not possible to fade or crossfade video events. Furthermore, you cannot use the Draw, Glue, and Mute tools with a video event.

 $\Rightarrow$  Windows only: If you find that you are unable to edit a video file copied from a CD, this might be due to the fact that files copied from CD are write-protected by default. To remove the write-protection, in the Windows Explorer, open the Properties dialog and deactivate the "Read-Only" option.

### <span id="page-58-3"></span><span id="page-58-1"></span>**Extracting audio from a video file**

If a video file contains audio, the audio stream can be extracted. As always when importing audio material, a dialog is displayed allowing you to select different import options (see the chapter "The Project window" in the Operation Manual for details). The extracted audio stream is added to the project on a new audio track and can be edited like all other audio material.

There are several ways to extract audio from a video file:

**•** By activating the "Extract Audio From Video" option in the Import Video dialog (see the section ["Importing video](#page-55-2)  [files" on page 56\)](#page-55-2).

**•** By using the "Audio from Video File" option on the Import submenu of the File menu.

This will insert an audio event starting at the project cursor position on the selected audio track. If no audio track is selected, a new one will be created.

**•** By activating the "Extract Audio on Import Video File" option in the Preferences dialog (Video page).

This will automatically extract the audio stream from any video file during import.

**•** By using the "Extract Audio from Video File" option on the Media menu.

This creates an audio clip in the Pool, but does not add any events to the Project window.

 $\triangle$  These functions are not available for MPEG-1 and MPEG-2 video files.

### <span id="page-59-1"></span><span id="page-59-0"></span>**Replacing the audio in a video file**

Once you have edited all audio and MIDI data to the video and created a final mix, you will need to put the new audio back with the video. You can do this by embedding the audio in another stream within the video container file.

To replace the audio stream in a video file, proceed as follows:

**1.** Place the left locator at the start of the video file in Cubase Studio. This will ensure that your audio and video streams are synchronized.

**2.** Pull down the File menu and select the Audio Mixdown option from the Export submenu to export the audio file you wish to insert into the video container file (for detailed information on this function, see the chapter "Export Audio Mixdown" in the Operation Manual).

**3.** From the File menu, select "Replace Audio in Video File…".

A file dialog opens prompting you to locate the video file.

**4.** Select the video file and click Open.

Next, you are prompted to locate the corresponding audio file. This should be the one you created above.

**5.** Select the audio file and click Open.

The audio is added to the video file, replacing its current audio stream.

Once the process is completed, open the video file in a native media player and check for proper synchronization.

## **6**

<span id="page-60-0"></span>**Plug-in updates**

### <span id="page-61-0"></span>**AmpSimulator**

The AmpSimulator effect now has an updated plug-in panel. However, the parameters are the same as before.

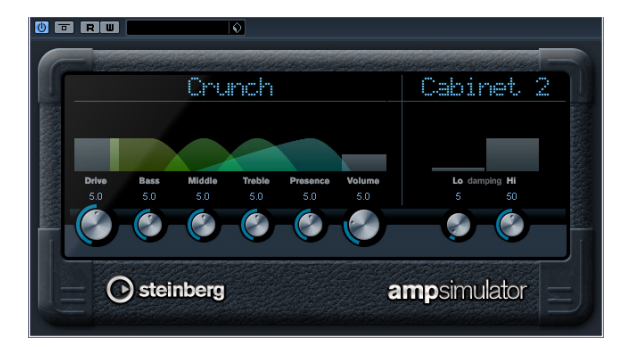

AmpSimulator is a distortion effect, emulating the sound of various types of guitar amp and speaker cabinet combinations. A wide selection of amp and cabinet models is available.

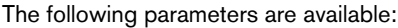

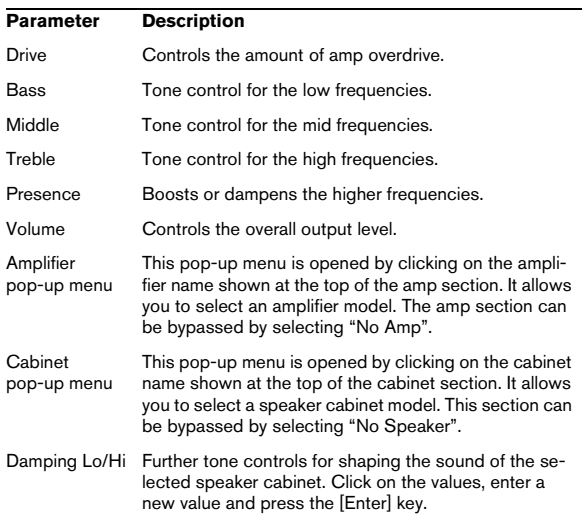

### <span id="page-61-1"></span>**Groove Agent ONE 1.1 update**

#### **Replacing individual samples**

On the sample pads in Groove Agent ONE, you can now replace individual samples.

**•** To replace a sample mapped to a pad with another sample, drag the new sample to the pad, press [Alt]/[Option], and drop it.

**•** To replace a sample in a pad layer with another sample, drag the new sample to the Layer indicator, press [Alt]/ [Option], and drop it onto the required layer.

#### **Locating missing files**

When a sample belonging to a preset cannot be found, Groove Agent ONE prompts you to locate the missing files. You can either click Ignore to skip this message, click Locate File to navigate to a specific folder containing the missing file(s), or click Search Folder to browse a specific folder and any subfolders that might contain the missing file(s).

#### **Saving and loading GAK archives**

You can now save all Groove Agent ONE settings and the sample files referenced by the current configuration as a Groove Agent ONE kit. The file name extension of these kit files is "\*.gak".

To save a GAK archive, proceed as follows:

**1.** Set up Groove Agent ONE the way you want it.

**2.** In the Exchange section, click the Export button. The "Export Groove Agent ONE kit" dialog opens in which you can specify a location and a name for the new archive.

#### **3.** Click Save.

The archive is created and the dialog is closed.

 $\Rightarrow$  A plug-in preset file is created alongside the .gak file. This plug-in preset references the samples inside the .gak file. It can be browsed in the MediaBay, giving you access to all Groove Agent ONE settings (including all samples) from within Cubase Studio.

To load a GAK file, proceed as follows:

**1.** In the Exchange section, click the Import button.

**2.** Navigate to the GAK file and click Open. The saved settings and all samples are imported into Groove Agent ONE.

#### **Polyphony counter**

The new Polyphony counter in the LCD Display in the left half of the panel shows the number of pads currently playing.

#### **New start/end locators in the waveform display**

You can define the sample start and end points by dragging the s and e locators in the waveform shown in the LCD display. When you click on a locator and press [Ctrl], this will zoom in on the waveform and center the display around the locator. Note that the locators automatically snap to zero crossings.

#### **Increasing/decreasing parameter values using the mouse wheel**

As in other areas of Cubase Studio, you can now increase or decrease the values for the parameters shown above the waveform in the LCD display by clicking and turning the mouse wheel.

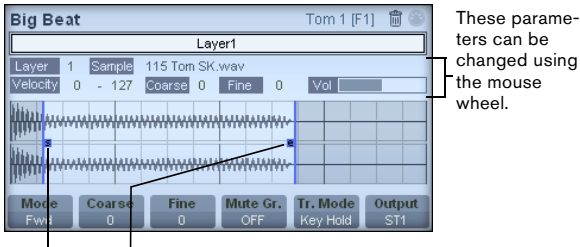

Start and end locators

<span id="page-63-0"></span>**Index**

#### **A**

ACID® loops [43](#page-42-1) Acoustic Feedback Sample Editor [38](#page-37-0) Algorithm Sample Editor [46](#page-45-0) Aspect ratio Video Player window [59](#page-58-2) Audio events Copying selections [40](#page-39-0) Creating from regions [41](#page-40-1) Cutting selection [40](#page-39-0) Editing in Sample Editor [34](#page-33-1) Editing selections [39](#page-38-1) Making selections [39](#page-38-2) Pasting selections [40](#page-39-0) Showing in Sample Editor [42](#page-41-2) Slicing [49](#page-48-1) Audio loops Tempo matching [44](#page-43-1) AudioWarp About [43](#page-42-2) Musical mode [43](#page-42-3) Tab [35](#page-34-0) Unstretching Audio [52](#page-51-1) Auditioning Acoustic Feedback [38](#page-37-0) Sample Editor [38](#page-37-1) Speaker tool [38](#page-37-2) Using key commands [38](#page-37-3) Auto Adjust Sample Editor [44](#page-43-1) Auto-Scroll Sample Editor [42](#page-41-3) AVI (Video format) [54](#page-53-2)

#### **B**

Bounce Selection Sample Editor [40](#page-39-1)

#### **C**

Close Gaps Sample Editor [51](#page-50-1) Cycle markers Adding in Marker window [16](#page-15-1)

#### **D**

Definition tab Sample Editor [35](#page-34-1) Disable Warp Changes [48](#page-47-3) Drawing Hitpoints [50](#page-49-1) In Sample Editor [42](#page-41-4) DV (Video format) [54](#page-53-3)

#### **E**

Events Create from hitpoints [51](#page-50-2) Extract Audio from Video [59](#page-58-3)

#### **F**

FireWire DV Output [55](#page-54-1) Free Warp About [47](#page-46-1) Using the Free Warp tool [47](#page-46-2)

#### **G**

Groove Quantize From audio [50](#page-49-2)

#### **H**

**Hitpoints** About [48](#page-47-4) And tempo settings [49](#page-48-2) Calculating [49](#page-48-3) Close gaps [51](#page-50-1) Create regions [41,](#page-40-2) [51](#page-50-3) Creating events [51](#page-50-2) Creating markers [51](#page-50-4) Editing manually [50](#page-49-1) Metric Bias [49](#page-48-4) Tab [36](#page-35-0) Use pop-up menu [49](#page-48-5)

#### **I**

Importing Video files [56](#page-55-3) Info line Sample Editor [35](#page-34-2) Insert Silence Sample Editor [40](#page-39-2) Interpolate Audio Images [37](#page-36-1)

#### **L**

Level scale Half level axis [37](#page-36-2) Sample Editor [37](#page-36-2)

#### **M**

Manual Adjust Sample Editor [44](#page-43-2) Marker list Navigating [16](#page-15-2) Marker window Type pop-up menu [16](#page-15-3) Markers Adding in Marker window [16](#page-15-4) Creating from hitpoints [51](#page-50-4) Filtering [16](#page-15-3) Marker window [16](#page-15-5) Moving [16](#page-15-6) Removing [16](#page-15-7) MediaBay About [19](#page-18-1) Attribute filtering [28](#page-27-2) Boolean text search [24](#page-23-1) Defining Locations [21,](#page-20-1) [22](#page-21-2) Filter section [28](#page-27-3) Key commands [31](#page-30-3) Locations section [22](#page-21-3) Preferences [30](#page-29-2) Previewer section [26](#page-25-1) Results section [23](#page-22-2) Scanning operations [21](#page-20-2) Sections [19](#page-18-2) Showing/Hiding sections [20](#page-19-2) VST Sound node [21](#page-20-3) Window layout [20](#page-19-2) Metric Bias Hitpoints [49](#page-48-4) MOV (Video format) [54](#page-53-4) MPEG-1 (Video format) [54](#page-53-5) MPEG-2 (Video format) [54](#page-53-6) MPEG-4 (Video format) [54](#page-53-7) Musical Mode Pool [43](#page-42-4) Sample Editor [43](#page-42-3)

#### **N**

Navigating Marker list [16](#page-15-2)

#### **P**

Pattern banks Previewing in MediaBay [27](#page-26-1) Playing back video [57](#page-56-1) On an external output device [58](#page-57-0) On the computer screen [58](#page-57-1) Process tab Sample Editor [36](#page-35-1)

#### **Q**

QT (Video format) [54](#page-53-8) **Quantize** Creating grooves from audio [50](#page-49-2)

#### **R**

Range tab Sample Editor [36](#page-35-2) Regions About [40](#page-39-3) Auditioning [41](#page-40-3) Creating [41](#page-40-4) Creating from Hitpoints [41](#page-40-2), [51](#page-50-3) Editing [41](#page-40-5) Exporting as audio files [42](#page-41-5) Removing [41](#page-40-6) Replace Audio in Video File [60](#page-59-1) Ruler Sample Editor [36](#page-35-3)

#### **S**

Sample Editor Audio clip information [35](#page-34-3) AudioWarp tab [35](#page-34-0) Audition [38](#page-37-1) Definition tab [35](#page-34-1) Free Warp [47](#page-46-1) General operations [37](#page-36-3) Hitpoints tab [36](#page-35-0) Info line [35](#page-34-2)

Inspector [35](#page-34-4) Opening [34](#page-33-1) Options and settings [42](#page-41-6) Overview [36](#page-35-4) Process tab [36](#page-35-1) Range tab [36](#page-35-2) Regions [40](#page-39-3) Ruler [36](#page-35-3) Toolbar [34](#page-33-2) Zooming [37](#page-36-4) **Scrubbing** Events in Sample Editor [38](#page-37-4) Show Audio Event [42](#page-41-6) Slices About [48](#page-47-4) Creating [49](#page-48-3) Snap Sample Editor [42](#page-41-7) Snap point Setting in Sample Editor [38](#page-37-5) Snap to Zero Crossing Sample Editor [42](#page-41-8) Speaker tool Sample Editor [38](#page-37-2) Swing Sample Editor [46](#page-45-1)

#### **T**

Tempo matching audio [43](#page-42-2) **Thumbnails** About [57](#page-56-2) Manually generating thumbnail cache files [57](#page-56-3) Thumbnail cache files [57](#page-56-4) Thumbnail Memory Cache Size [57](#page-56-5) Toolbar Sample Editor [34](#page-33-2)

#### **U**

Unstretching Audio [52](#page-51-1)

#### **V**

Video Aspect Ratio [59](#page-58-2) Codecs [54](#page-53-9) Container formats [54](#page-53-10) Device Setup [58](#page-57-0) Editing [59](#page-58-4) Extracting audio from [59](#page-58-3) File compatibility [54](#page-53-11) Importing [56](#page-55-3) Muting [56](#page-55-4) Output devices [55](#page-54-2) Playback [57](#page-56-1) Replacing audio [60](#page-59-1) Scrubbing [59](#page-58-5) Show Frame Numbers [56](#page-55-5) Show Thumbnails [56](#page-55-6) Thumbnails [57](#page-56-2) Tracks [56](#page-55-7) Video Player window [58](#page-57-2) Aspect ratio [59](#page-58-2) Setting the video quality [58](#page-57-3) Setting the window size [58](#page-57-3)

#### **W**

Warp tabs Creating from hitpoints [48](#page-47-5) Deleting [48](#page-47-6) Editing [48](#page-47-7) Moving [48](#page-47-8) Moving insert position [48](#page-47-9) Resetting [48](#page-47-10) Waveform display Sample Editor [37](#page-36-2)

#### **Z**

Zooming Sample Editor [37](#page-36-4)